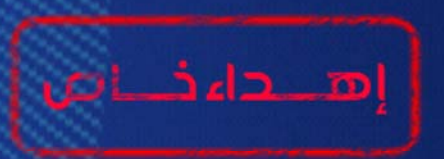

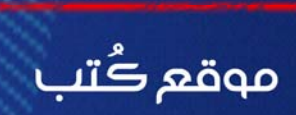

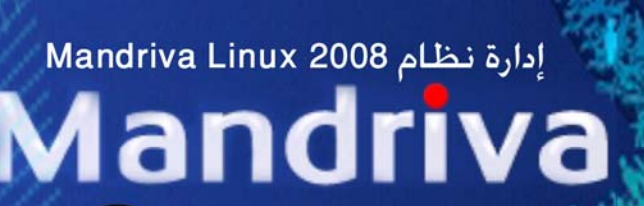

إعداد اطهندسه أمن حسن العوادي

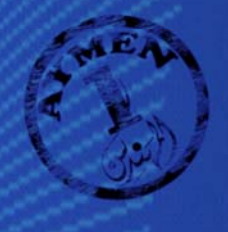

E

قَالُوا سُبْحَانكِ لا عِلْـمَ كَنا إِلا مَا عَلَّمْتَنَا إِنَّكَ أَنْتَ<br>الْعَلِيـمُ الْحَصَـيِـمُ سورة البقرة ﴿٢٢﴾

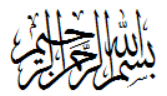

#### مُتَكَلَّمْتَا

#### and *fus*

(رهليگه)

الحمد لله العزيز الحكيم والصلاة والسلام على خير خلقه محمد وعلى اله الطيبين الطاهرين، بعد التوكل والحمد لله تعالى قمت بكتابة هذا الدليل أو الكتيب الخاص بالتعريف بنظـــام التــــشغيل Mandriva Linux 2008 ليكون الخطوة الأولى لكل من يرغب في تعلُّم هذا النظام، رُتب هذا الكتيب على شكل ثلاث فصول حيث يتألف الفصل الأول من مقدمة عامة عن نشأة النظام ومكوناته ثم تطرقت إلى كيفية تركيب النظام على الكومبيوتر معتمداً في الشرح على الصور لكل حدث مهم قد يواجه المستخدم أثناء عملية التركيب، أما الفصل الثاني فيتكون من عدة أبواب وهي كالتالي التعرف على سطح المكتب، إدارة الملفات، التصاريح وأنواعها، و سطر الأوامر وأخيراً الفصل الثالث الخاص بالإدارة والتعديل على النظام فيتكون من الأبواب التالية إدارة البرامج، إدارة النظام، إدارة الأجهـــزة المرتبطة، إدارة الشبكة، إدارة الأقراص الصلبة، إدارة المستخدمين، الأمن والحماية و إعداد إقلاع النظام. اعتمـــدت في شرح المواضيع المذكورة على الصور والتأشيرات التي يمكن أن تساعدك في فهم كيفية التعامل مع النظام وعمدت إلى عمل بعض المقارنات مع ما موجود من اختلافات وتشابه مع نظام التشغيل Windows ، فلنظام Linux فلسفة خاصة تختلف اختلاف جذري عن ما موجود وما متعارف عليه في نظام Windows و احد أهم خواص هذه الفلسفة هي المصدر المفتوح للنظام والبرامج، أرجو أن تجد الفائدة المرجوة من هذا الدليل.

الاتفاقية: l – الدليل مرحص للجميع حيث يحق للجميع طباعة وتوزيع نسخ منه مجاناً ولكن لا يجوز تدريس الدليل أو الاستفادة منه مادياً بأى شكل كان إلا بالموافقة الخطية من المؤلف. 2- جميع ما مذكور في الدليل من أسماء شركات ومنتجات هي علامات تجارية خاصة بتلك الشركات. 3– أنا غير مسئول عن كل الأضرار التي قد تضر بجهازك أو أي جزء صلب أو أي فقدان للبيانات ناتج عن عدم اتبعاك لتعليمات الدليل بشكل سليم.

وسائل الاهندس أبمن خسن العوادي العراق -النجف الأشرف Email: aymenh@it.kuiraq.com

aimanco777@yahoo.com

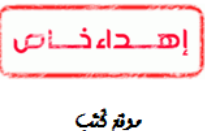

# بسم الله الرحمن الرحيم

# الفصل الأول

**المقدمة** 

**ما هو " Linux" ؟ أولا:ً**  Linuxهو نظام تشغيل مجاني قائم علمي أوامر نظام Unix، و هو مخصص للأجهزة الشخصية والخوادم (السيرفرات) يدعم الإنترنت وكافة الخدامات التي يحتاجها المستخدم، تطور هذا النظام بسرعة فائقة و حصل على شعبية كبير ة.

و من الأسباب الرئيسية لانتشار هذا النظام ، هو إمكانية الحصول عليه مجانـا من الإنترنت أو علي أقراص مضغوطة بأسعار رمزية. من المزايا العظيمة لهذا النظام أداؤه المتفوق عند تشغيله على كل من الأجهزة المتطورة و تلك ذات المواصفات المتواضعة، كما أنها تستطيع العمل مع الأجهزة التي تعتمد 32 بت أو تلك التي تعتمد 64 بت.

تم تطوير لب Linux Kernel )Linux ) على يد طالب في علوم الحاسبات في مدينـة هلسنكي في فنلندا و اسمه Torvalds Linus، و قد ظهر الإصدار الأول من Linux 1991 عام و حمل الرقم 0.02. في ذلك الوقت لم يكن Linus راضيا عن واقع أنظمة التشغيل المتوفرة حينها ، فقد كانت باهظـة الثمن و مشاكلها عديدة، لهذا قرر كتابة نظام تشغيل جديد متبعا لتصميم نظام التشغيل UNIX (ظهر Unix هذا النظام عام 1969).

حقق تطـوير Linux إنجـازا كبيرا فـي سـوق أنظمـة التشغيل، فحتـي ذلك الوقت كانـت أنظمـة التشغيل مغلقـة المصدر أي لا يمكن الاطلاع على الكود المصدري للنظام، بالإضافة إلى كونها مطورة و مملوكة من قبل شركات كبيرة، أما Linux فلم يطور ليكون نظام تشغيل تجاري، بل على العكس فقد طور وفقا لسياسة تطوير الأنظمة المفتوحة policy development system-open و التي تسمح للمتطوعين من أي مكان من العالم أن يساهموا في تطوير Linux، حيث تم توفير الشفرة المصدرية للنظام مجانـًا لكل من ير غب فـي المساهمة فـي تطويره. و منذ ظهور الإصدار الأول من Linux و إلى وقتنا الحالي ما زال هذا النظام يوزع مجانا.ً

و قد لعب مشروع ((GNU is Not UNIX (GNU) دورا بارزا في تطوير Linux، و تتلخص مهمة هذا المشروع في توفير مجموعة من البرامج المكتوبة لأنظمة Unix و يتم توزيع شفرتها المصدرية مجانـا، و قد ظهر هذا المشروع عام 1983 كمحاولة لبث روح المنافسة من جديد في مجتمعات الكومبيوتر، و للتغلب على العوائق التي أحدثتها قيود الملكية على البرامج و الأنظمة.

خلال فترة التسعينيات من القرن العشرين و لإكمال نظام التشغيل Linux تم دمج البرامج التي أنتجت بواسطة مشروع GNU مع لب Linux Kernel Linux، مما أدى إلى ظهور نظام تشغيل متكامل.

عندما أصبح Torvalds Linus مستعدا لإصدار نظام تشغيله Linux، قرر أن يجعل شفرته المصدرية متوفرة من خلال إجازة الاستخدام العام (GPL) (General Public License) و التي تسمح بتوزيع و تعديل البرامج المجانية مع الالتزام بتوفير ها مجاناً بعد التعديل، مما يعني أن المستخدمين أو المطورين لهم الحريـة فـي التعديل علمي البرنـامج و بيعـه مقابـل عائـد مـالي علـي شـرط تـوفير الـشفرة المـصدرية لـه مجانــًا بعـد التعـديل لجميـع المستخدمين الآخرين، و لكن بجب التنبيه إلى أن حقوق النسخ للب Linux مملوكـة لـ Linus Torvalds و أي تغيير في اللب يجب أن يوافق عليه.

نستنتج مما سبق أنه لا توجد مؤسسة بعينها مسئولة عن تطوير Linux، بل علمي العكس يشارك متطوعون من كل مكان عبر الإنترنت باستمرار في تطويره، و نظرا لذلك فإن أي مشاكل قد تظهر في النظام لا يكاد يمر وقت قصير حتى تجد الحلول لها قد تدفقت من كل مكان، لهذا فإن الشوائب التي تظهر في النظام يتم التغلب عليها بشكل أسرع من أي نظام آخر، لهذا فإن مستخدم Linux ينصح بأن يتابع الجديد مѧن أخبѧار نظامѧه مѧن الإنترنѧت حيث يتوفر باستمرار تحديثات و برامج و غيرها من كل مكان في العالم، هذا بالمقارنة مع الأنظمة المملوكة مثل Windows المملوك لشركة Microsoft حيث يكون النظام مغلق المصدر ولا يمكن تطويره إلا من قبل الشركة المنتجة فعندما تكتشف الأخطاء والثغرات في هذا النظام فلا يعطى التحديث إلا لأصحاب النسخ الأصلية باهظة الثمن

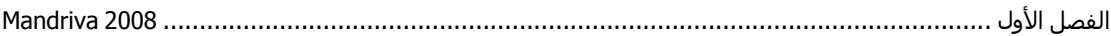

#### **ثانياً : مكونات Linux**

يتكون نظام تشغيل Linux من مجموعة من الطبقات (Layers)، فبالإضـافة إلـي لب النظـام (Kernel) فإنـه يحتوي على العديد من البرامج و التطبيقات التي طور ها مستخدمون من كل مكان في العالم، إلى أن وصل إلى هذا الحد من التطور والتفوق على الأنظمة الأخرى.

يوفر اللب خدمات أساسية لباقي أجزاء النظام، فهو يتفاعل مع العتاد بشكل مباشر ليتحكم بـإدارة الذاكرة و يـوفر الخدمات الضرورية لبرامج المستخدم.

يستطيع Linux التعامـل مـع أي عتـاد Hardware و إن كـان فـي بعـض الأحيـان يحتـاج إلـي تعديل فـي لـب Kernel ليتمكن من ذلك.

آثير من برامج Linux المدمجة فيه تѧم اسѧتعارتها مѧن (BSD (Distribution Software Berkeley و هѧو إصدار سابق من Unix، آما أن Linux يدعم أغلب خصائص Unix و البرامج المكتوبة له.

عندما ندخل log in إلى Linux فإن برنامجا يسمى shell أو الصدفة يعمل تلقائيـا و يـوفر الواجهـة الابتدائيـة بين المستخدم و نظام التشغيل، حيث توفر هذه الصدفة الحماية للب النظام بأن تعمل كطبقة أو ( Interface ) بين اللب و التطبيق أو البرنامج الذي يعمل على النظام، و توفر للمستخدم البيئة لكتابـة الأوامر و تقوم هـي بتنفيذها باستخدام اللب، يستجيب اللب للصدفة و تستجيب هي بدورها للمستخدم، و هكذا يستطيع المستخدم تشغيل البرامج و الوصول إلى الملفات و إدارتها من خلال هذه الصدفة. تتوفر عدة صدفات لـ Linux و لكن أشهرها هي (GNU Bourne Again Shell (bash تستطيع التعامل مـع الـصدفة بإدخـال الأوامـر بشكل متتـابع أو إعداد. ملف يسمى script shell يحتوي على مجموعة من الأوامر، آي يتم تنفيذها بشكل تلقائي عند تشغيله. بالر غم من أن Linux يستخدم على الأنظمة ذات المستخدم الواحد فإنه قد تم تصميمه أصلا ليستخدم في البيئـات متعـددة المـستخدمين (Multi-user)، و حيــث أن Linux يعتبــر مــن أنظمــة التــشغيل متعــددة المهــام (Multitasking) أي أن أكثر من برنامج يمكن أن يعمل في نفس الوقت، فهذا يجعلـه نظـام مثـالي للشبكات، و خاصة أنه يدعم بروتوآولات التشبيك الأساسية مثل:

ر الذي يسمح بالاتصال عبر (Transmission Control Protocol/Internet Protocol) (TCP/IP) 1-شبكة الإنترنت و استخدام البريد الإلكتروني.

2- (UUCP) (UUCP) (UNIX-to-UNIX copy program) و الذي يستخدم لنقل الملفات و تبادلها بين أجهزة .Unix

3- (Network File Systems (NFS خاصية موجودة في لب نظام التشغيل تسمح للكومبيوتر بالوصول إلى الملفات الموجودة بالشبكة (LAN(.

4- (File Transfer Protocol) (FTP) وهو البروتوكول المسئول عن نقل الملفات من الكومبيوتر إلى الانترنت وبالعكس.

ملاحظة: البروتوكول هو عبارة عن اتفاقية بين الجاهز المستلم والمرسل عن طريقة الإرسال والاستلام.

من العوامل التي ساهمت في نجاح Linux هو استخدامه لنظام X Windows و الذي طـور عـام 1984 و هو عبارة عن نظام نوافذ يسهل تفاعل المستخدم مع نظام التشغيل من خلال واجهة المستخدم الرسومية بدلا من نافذة الأوامر السوداء، مما يعطي المستخدم بيئة عمل شبيهة بـ Windows، هناك عدة إصدارات من Windows X و لكن أشهرها هو 86XFree . Linux الآن مزودة بواجهتين رسوميتين رائعتين هما

و K Desktop Environment (KDE) و GNU Object Modeling Environment (GNOME) الجميل في الأمر أن هاتين الواجهتين توفران لنـا تحكمـا كبير1. إن البيئـة الرسـومية فـي Linux تتميز عن البيئـة الرسومية في Windows ليس بالمظهر فقط بل بالجوهر كذلك، حيث إن الواجهة الرسومية تكون معزولة عزلاً Linux عن نواة النظام (Kernel) حيث تمثل الواجهة مجرد غلاف لتنفيذ الأوامر، وهذا ما يكسب

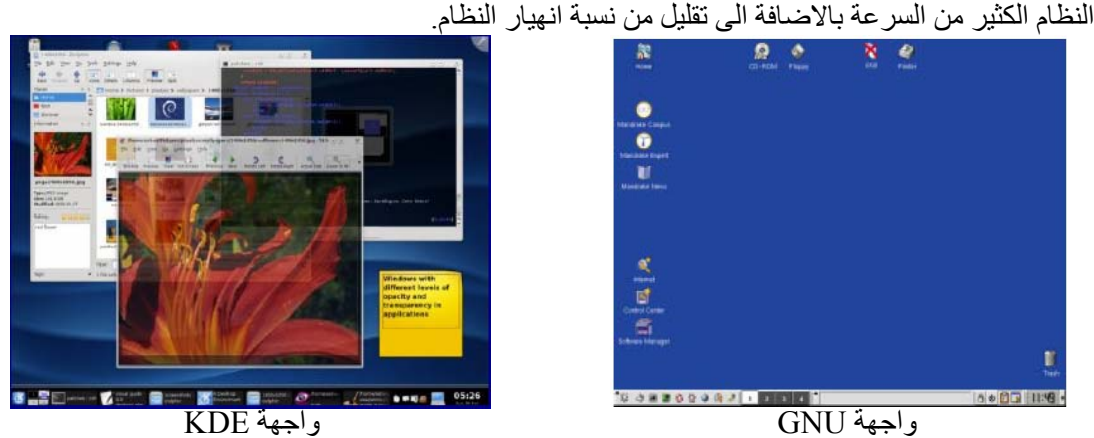

من مزايا نظام التشغيل Linux انه قادر على العمل بشكل سلس ودون مشاكل تذكر مع الحواسيب التي تحتوي مسبقاً على نظام تشغيل مثل (Microsoft Windows) أو غيره. لان نظام Linux يدّعم معظم أنظمـة الملفات , ext2) مثلاً (FAT, FAT32, NTFS) هذا بالإضـافة إلى أنظمـة أخرى خاصـة بـه مثل ([2ext](http://en.wikipedia.org/wiki/Ext2)) , ([NILFS](http://en.wikipedia.org/wiki/NILFS), [OCFS2](http://en.wikipedia.org/wiki/OCFS2), [OCFS,](http://en.wikipedia.org/wiki/OCFS) [GFS2,](http://en.wikipedia.org/wiki/GFS2) [GFS,](http://en.wikipedia.org/wiki/Global_File_System) [Reiser4,](http://en.wikipedia.org/wiki/Reiser4) [ReiserFS,](http://en.wikipedia.org/wiki/ReiserFS) [ext3](http://en.wikipedia.org/wiki/Ext3)

# **أهم توزيعات Linux**

توزيعات أو إصدارات Linux المختلفة تحتوي على نفس النظام (GNU/Linux) ونفس الواجهات KDE وGNOME ونفس التطبيقات تقريبـًا ولا تختلف إلا فـي الإصدار ، وتختلف التوزيعـات فـي بـرامج الإعـداد والتركيب (من حيث مدى صعوبة الأسئلة التي يطرحها ونوع المساعدة التي يقدمها) ونظام الحرم وحتّى برامج التركيب قد تكون مشتركة بينها (مثلاً برنامج التركيب anaconda الخاص بـ Red hat وهو برنامج حر ومفتوح المصدر لهذا قد تستخدمه توزيعه Mandriva ونظام حزم Debian تستخدمه توزيعات أخرى ).

المصدر الرئيسي للمعلومات عن التوزيعات هو موقع [com.distrowatch](http://distrowatch.com/).www حيث نجد المعلومات الكاملة عن أية توزيعه بما في ذلك: مزاياها، موقعها، موقع التنزيل، إصدارات الحزم التي تـأتي معهـا وغير هـا الكثير. ويوفر موقع [org.Linuxiso.www](http://www.linuxiso.org/) أقراص معظم التوزيعات التي يمكن تنزيلها.

## **Red Hat -1**

ريـدهات www.redhat.com فـي مقدمــة شـركات Linux التجاريــة خـصوصاً فـي مجــال الأعمــال Enterprise تكاد شهرتها تجعل توزيعاتها قياسية تستند عليها الكتب و المطورون و الشرآات ويعتقد أن الحلول التي تقدمها ستحل مكان أنظمـة Linux التجاريـة المشهورة، كمـا تعتبر دورات ريدهات التدريبيـة Red Hat [Certifications](http://www.redhat.com/training) من أكثر الدورات موثوقية ، تعمد التوزيعة واحد من أعرق أنظمة الحزم وهو مدير حزم (Red hat package Manager) RPM ريدهات

# ًسابقا) *Mandrake Linux*) اسمها آان *Mandriva Linux* 2-

شـركة مانـدريڤا Mandriva الفرنـسية www.mandriva.com جـاءت نتيجـة مـن انـدماج شـركتي Mandrake و Caldera وكل منهما كانت تنتج توزيعه رئيسية سهلة الاستعمال، تعتبر توزيعه Mandriva Linux ثاني التوزيعات من حيث الشيوع كما أنها أفضل التوزيعات الأجنبية دعمـًا للغـة العربيـة، يعود انتشار ها إلى السهولة والجمال ولأنها تحتوي على مركز تحكم أنيق يسهل القيام بالكثير من الأشياء الاحترافية المعقدة، هذه التوزيعة مبنية على نظام الحزم من RPM Red hat الشهير كما تعتبر من أهم التوزيعات التي يجب إن يجربهـا المـستخدم المنتقـل حـديثاً مـن نظـام Windows إلـي Linux . تنـتج الـشركة توزيعـات مختلفـة مثـل MandrivaMove الحية (التي تعمل مباشرة من القرص المدمج) وأخرى خاصة بالخادمات ( Servers(.

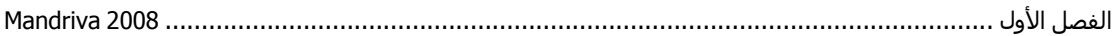

# *suSe* **3-**

وهي توزيعـه ألمانيـة www.SuSE.de أو www.SuSE.de أصبحت تابعـة لـشركة Novell العملاقـة، وعلى الرغم من أن هذه التوزيعة موجهة لمستخدمي سطح المكتب ، إلا أنهـا تفوز فـي الكثير مـن تجـارب قيـاس الأداء Benchmarking المتعلقة بالخادمات (كالتي تقوم بها Oracle). أغلب مصنعي القطـع الأصـلية العمالقـة مثل HP يبيعون أجهزة مرآب عليها SuSE مسبقا.ً

# Debian -4

منظمة ديبيان التطوعية تعمل لإنجاز أفضل نظام تشغيل حر وقد أخذت على نفسها عهداً أن تظل برمجياتها حرة يعمل عليها أكثر من ألف متطوع تدعم عدة منصات www.debian.org/ports وعدة أنظمة تشغيل. هذه التوزيعة مفضلة لدى المحترفين والشركات الكبرى والجامعات.

# **الإصدارات الحيّة والمباشرة (CD Live (.**

إنها أسهل طريقة لتجريب Linux عبر قرص واحد حي (Live). حيث نضع القرص ثم نعيد تشغيل الجهاز ليقلع منه، بعضها لا يمكن تركيبه أو تنصيبه على الكومبيوتر فيما بعد وبعضها الآخر يمكن وبسهولة، لكنها أيضاً مفيدة في عمليات الإنقاذ Rescue والإصلاح فهي تعمل دون وجود قرص صلب سليم وتعرف العتـاد تلقائيـًا . ويوجد عدة توزيعات منها :

# **Knoppix**

توزيعة www.knoppix.org\_ Knoppix أهم التوزيعات الحية وأكثرها شهرة، فهي عبارة عن تخصيص لديبيان عبر بعض الإضـافات (نصوص الإقلاع لتعريف العتـاد تلقائيـاً وغيرهـا). القرص القياسي يـأتي ببيئـة KDE سهلة الاستعمال إضافة إلى الكثير من أدوات الشبكات وغيرها، يمكن تنصيب هذه التوزيعة على الجهѧاز والاعتماد عليها بشكل كامل

:: كانت هذه عبارة عن مقدمة بسيطة عن نظـام التشغيل Linux ، سنتطرق ألان إلـى كيفيـة إعداد تثبيت كامل لنظام التشغيل 2008 Mandriva Linux ، وقد اخترنـا هذا النظـام لمـا يتمتـع بـه من سـهولة جعلتـه من أفضل التوزيعات وأهمها بالنسبة للمبتدئين والمحترفين على حد سواء.

# **ترآيب نظام 2008 Mandriva**

تركيب نظام التشغيل 2008 Mandriva أصبح سهلاً لأنـه يعتمد علـي الواجهـة الرسومية أي تعتمد طريقـة التركيب علـي الأسئلة والأجوبـة من المستخدم، يوجد هنالك بعض المعلومـات التـي يجب أن يتعرف عليهـا المستخدم الحديث المنتقل لـ Linux على المستخدم قبل تركيب النظام اخذ الحيطة والحذر وقرأة وفهم كافة المعلومات التي تظهر أمامه على الشاشة خاصـة إذا كـان يقوم بتركيب النظـام جنب إلـي جنب مـع نظـام التشغيل Windows لان المستخدم قد يخسر آل المعلومات المخزنة على القرص الصلب لديه.

سنعتمد مبدأ عرض الصور التوضيحية لعملية التركيب مع توضيح وافي لكل صورة أثنـاء عمليـة التركيب إلـي نهاية عملية التركيب بنجاح إنشاء الله

بالبداية يجب إن يكون لديك القرص الذي يحتوي على النظام وهو Mandriva Linux 2008 PowerPack 1 DVD الذي يعمل على معالجات من نوع Bit 32 أما القرص الثاني 2 DVD فهو مخѧصص للمعالجѧات مѧن نوع Bit 64 ، ننصح بتركيب القرص الأول 1 DVD لان معظم البرامج الذي قد يحتاجها المستخدم من الانترنت تعمل على معالجات من نوع Bit 32 بعد وضع القرص في الكومبيوتر وعمل الإقلاع من القرص نبدأ عملية التركيب...

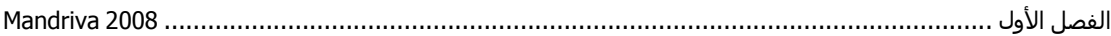

ملاحظات :

1- إذا كنت ترغب في تنصيب Mandriva جنباً إلى جنب مع نظام Windows اختر قرص صلب غير القرص الذي تركب عليه Windows مثلاً اختر D أو E بدلاً من C ، وتأكد من وجود مساحة كافية علمي Mindows مثلاً اختر القرص يعني يجب أن تكون المساحة على الأقل Giga byte لغرض تنصيب النظام بصورة صحيحة، هذه المساحة كافية للنظام وإضافة برامج إضافية عليه 2- يجب أن تعمل للأقراص الصلبة لديك فحص أو Scan من Windows وعن طريق Dos وليس عن طريق ه ممدد على المسومية، لان هذه الطريقة أفضل الطرق لعمل فحص للأقراص الصلبة والطريقة كالتالي في Windows اذهب Run>Start ثم اآتب cmd للوصول إلى Dos اآتب الأمر التالي chkdsk وهو أمر خѧاص بفحص الأقراص Check Disk ومن ثم اكتب القرص الذي تريد فحصه سيكون الأمر على الشكل التالي >chkdsk c:

ثم اضغط Enter سيتم حينها عمليه الفحص على القرص، آرر العلمية على بقية الأقراص.

ضع القرص 1DVD في سواقة الأقراص ثم قم بإعادة التشغيل.

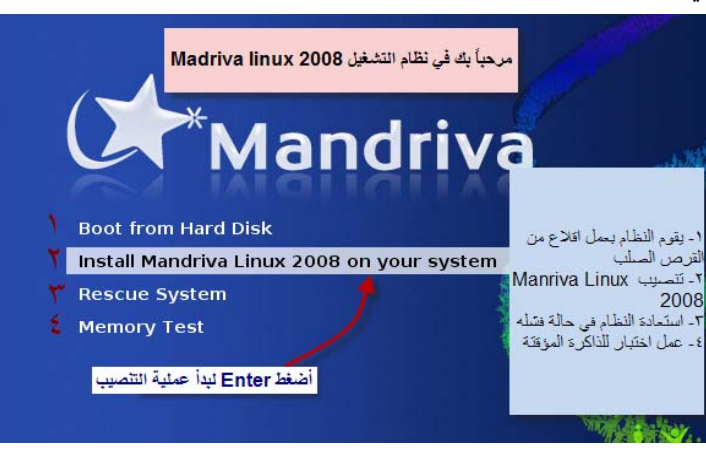

أول صورة ستظهر لك هي التالية:

تابع الآن الصورة التالية

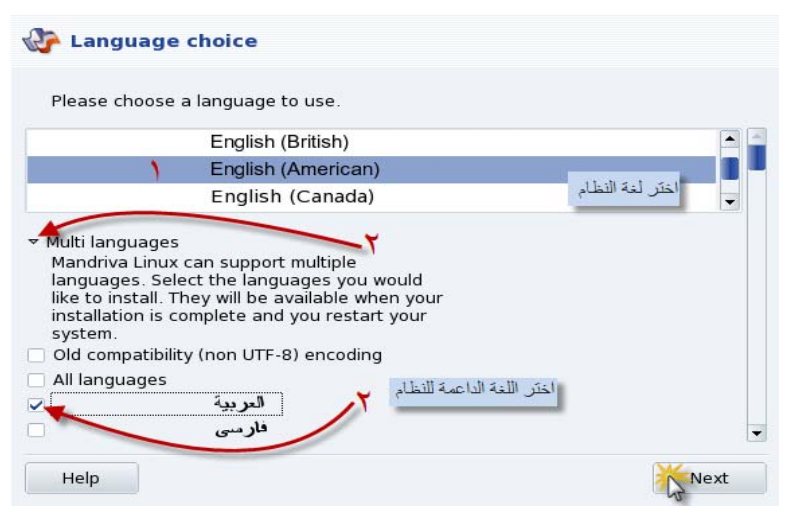

في هذه الصورة سنقوم باختيار لغة النظام ولغة أخرى سنجل النظام داعماً لها وسنقوم باختيار العربية ، بعد ذالك تابع الصورة التالية

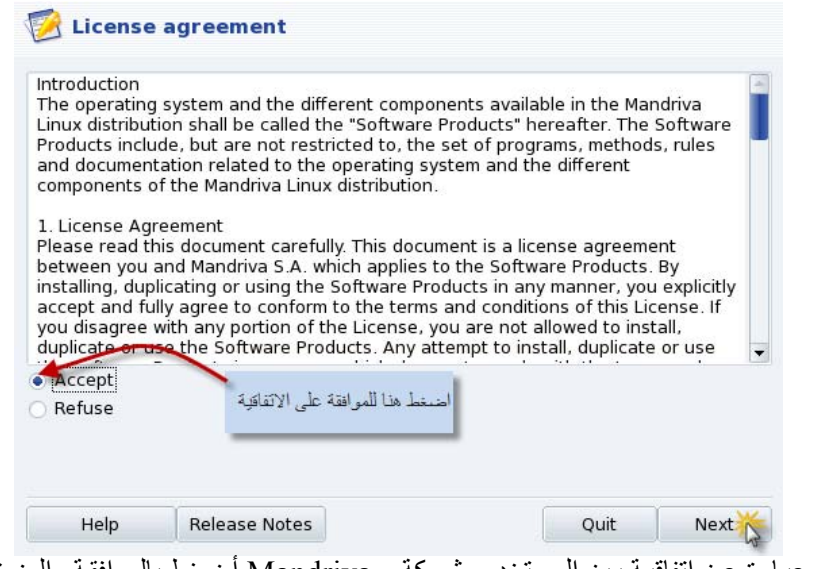

الصورة أعلاه عبارة عن اتفاقية بين المستخدم وشركة و Mandriva أضغط بالموافقة والضغط على التالي، تابع الآن الصورة التالية

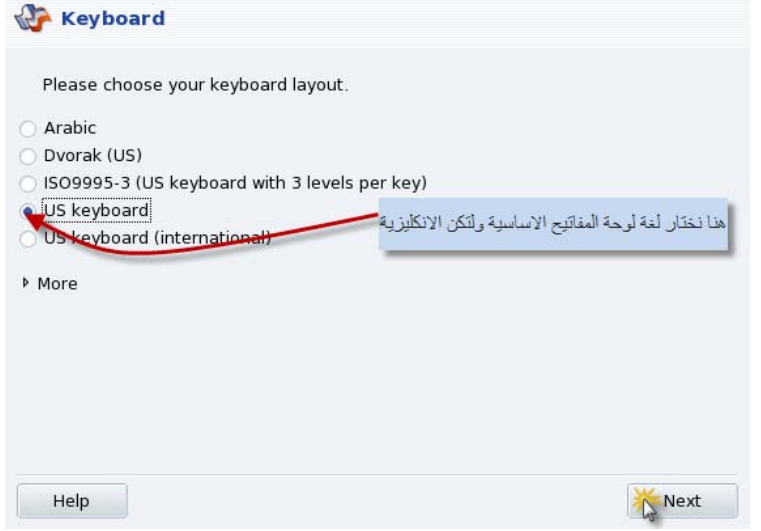

في الصورة السابقة نقوم باختيار نوع لغة لوحة المفاتيح الأساسية واضغط على التالي، وتابع الصورة التالية

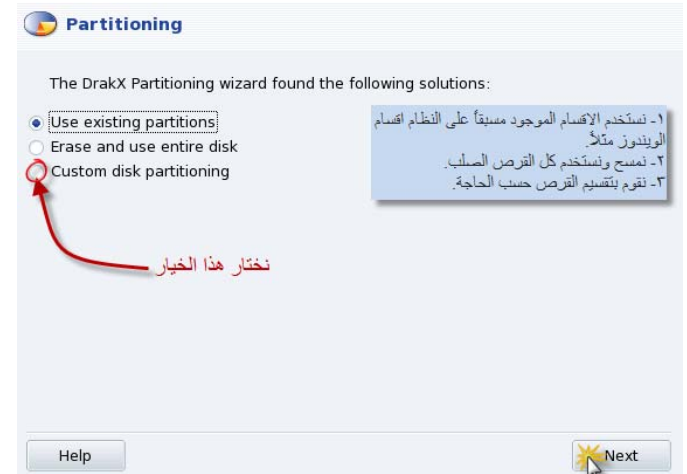

هنا تأتي عملية تقسيم القرص الصلب، إذا كنت تقوم بتركيب Mandriva جنباً إلى جنب مع نظام التشغيل وهو use the free space on Microsoft Windows partitions وهو الذي كمحي للثاني كميسيط بهر كملك خيبار همو

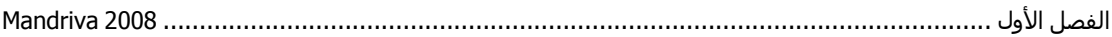

خيار خاص بضغط أو إعادة تحجيم للقرص التابع إلى Windows ومن ثم تركيب نظام Mandriva على نفس القرص التابع لـ Windows بعد الحصول على مساحة كافية من القرص بعد التأشير على هذا الخيار والضغط على التالي تظهر كافة الأقراص لديك اختر القرص مثل E ثم اضغط التالي ستظهر رسالة تسألك عن حجم المساحة التي ستتركها خاصـة بـالقرص التابعة لـWindows حدد المساحة بوحدة M Byte مثلا لقرص حجمه Byte M 10.000 أي Byte حدد لــ Windowsهمثلاً Byte والباقي لــ Linux ثَم اضغط على التالي سيقوم النظام بعمل التهيئة اللازمة للجزء الباقي لنظام Linux، أمـا إذا رغبت بتركيب النظـام على جهاز لا يحتوي على أي نظام من قبل فأضغط على partitioning disk custom ستظهر الصورة التالية

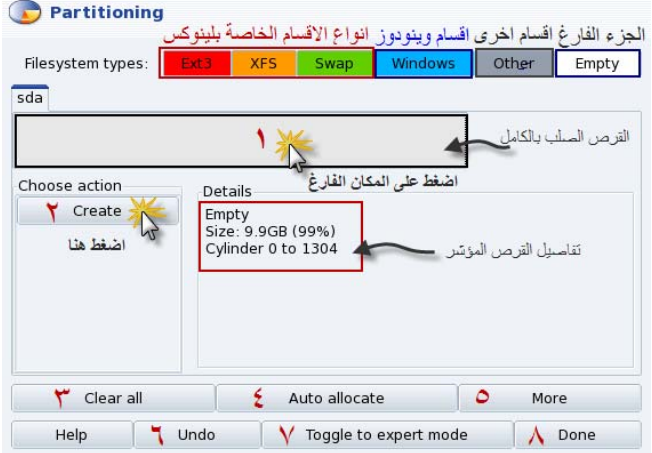

ملاحظة: هذه الصورة لقرص صلب فارغ لا يحتوي على أي نظام مرآب مسبقا.ً

أقسام Windows ستكون باللون الأزرق أما أقسام Linux ستكون بلون احمر، احمر، برتقالي ،اخѧضر والجѧزء الفارغ سيكون بلون رمادي

- سنقوم الآن بشرح محتويات الصورة
- 1- الجزء الفارغ من القرص الصلب
	- 2- لعمل القرص
	- 3- مسح كل العمليات السابقة
- 4- لعمل جمع تلقائي للقرص الصلب وعمل قرص 3ext وقسم خاص swap Linux
	- 5- للحصول على المزيد من الخيارات
		- 6- للتراجع عن العملية السابقة
		- 7- الانتقال إلى الوضع المتقدم
	- 8- بعد الانتهاء من إعداد الإعدادات السابقة، اضغط على Done .

اضغط بالبداية على القرص الفارغ (1) ثم Create (2) ستظهر الصورة التالية:

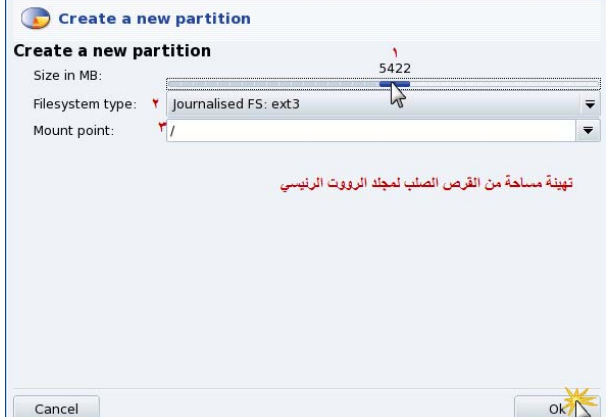

حدد بالبداية حجم جزء مجلد الرووت وهو المجلد الرئيسي الذي سنتزل عليه كافة ملفات النظام مثل قرص C في Windows عندما نقوم بتركيبه على قرص C أما ثانياً نختار نوع ملفات النظام فنختار 3ext ، نأخذ كل

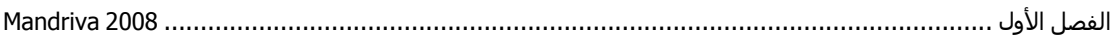

الحجم المحدد مع ترك مساحة كافية لمجلد Home الذي يشبه My Document في نظام Windows كما نقوم أيضاً بترك مساحة تقدر بـG Byte 1 لعمل قرص آخر يدعى Swap سنوضح عملـه لاحقاً، توجد هنالك أكثر من نوع من أنواع الملفات الخاصة بـ Linux مثل 2ext و 3ext وغيرها إضافة إلى انه يدعم الملفات الخاصة بـ ت FAT Windows و NTFS، أما نقطة التركيب يعني ما نوع المجلد الذي تريد أن تعمل له قرص، المجلد الرئيسي هو(/) الذي يحوي آل مجلدات النظام اضغط على ok ستظهر الصورة التالية:

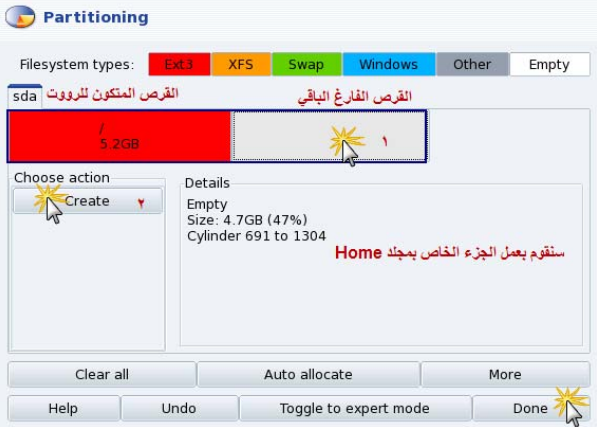

توضح الصورة السابقة بأنه قد أصبح لدينا قرص من نوع 3ext وجزء آخر فارغ ننقر على (1) ثم (2) تظهر الصورة التالية:

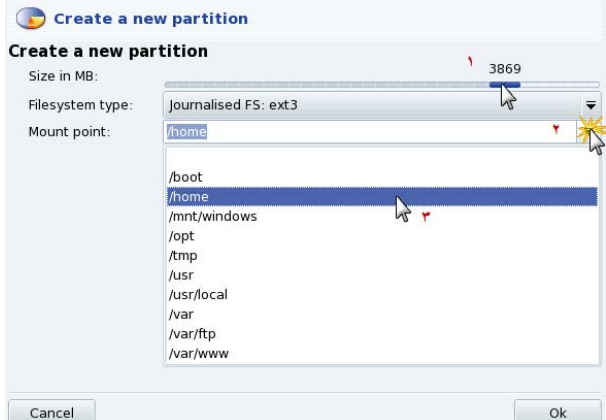

في هذه الصورة نحتار حجم قرص مجلد Home نحدد حجمه بالبداية حسب الرغبة ومن ثم نختار نوع نظام الملفات 3ext ونختار من point Mount المجلد home/ ثم ننقر على OK، تظهر الصورة التالية:

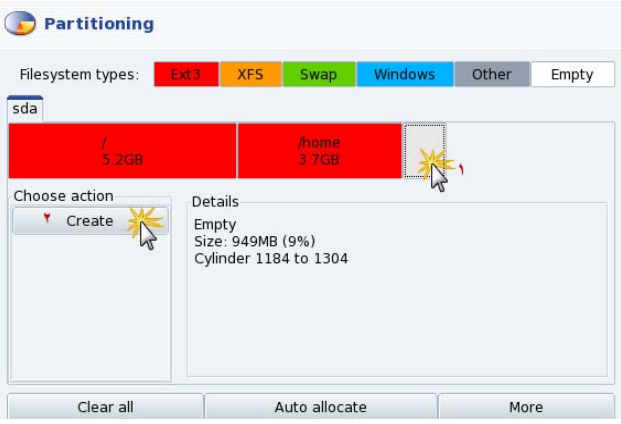

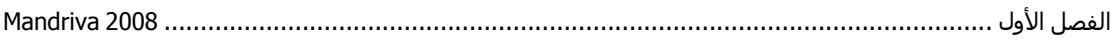

بعدها نقوم بعمل القرص الخاص بالذاكرة الافتراضية أو التبادلية Swap التـي تعمل علـي نقل البيانـات بـين القرص الصلب والذاكرة المؤقتة RAM نجعل حجم هذا القرص فرضاً ضعف حجم Ram لديك فإذا كان حجم الذكرة J 12 MB فان حجم ذاكرة Swap تكون GB 1 نوع ملفات النظام لهذا القرص هو Linux Swap، اضغط على OK.

ملاحظة: قرص Swap سيكون عبارة عن جزء من الذاآرة ولا يمكن الاستفادة منه في خزن الملفات يѧدوياً ولكѧن النظام فقط يمكن أن يخزن ملفات حسب احتياجه. بعد الضغط على OK ستظهر الصورة التالية:

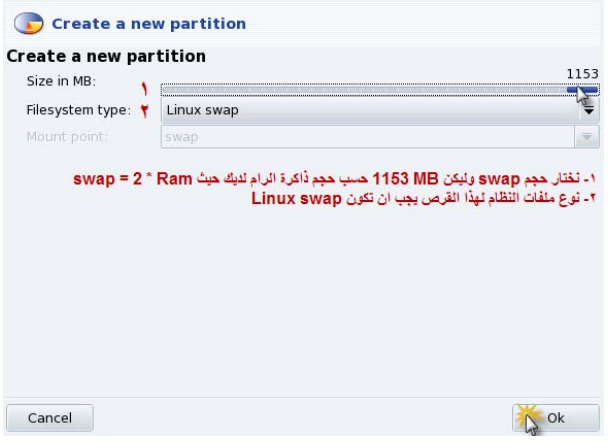

بعد الضغط على Ok يظهر القرص وقد انتهت عملية التقسيم، اضغط على Done لتبدأ عملية التهيئة للأقراص.

ملاحظة: 1- مجلد (/) هو المجلد الرئيسي للنظام وبقية المجلدات الأخرى للنظام توجد ضمنه لذلك عملنـا علـي إعداد قرص خاص به، لو رغبت في إعداد قرص آخر وبقيت لديك مساحة فارغة اضـغط عليها أولا ثـم Create ثم اختار اسم المجلد تريد .

د- للانتقال بين المسارات نستعمل الرمز (/) وليس (\) كمـا في Windows. ستظهر هذه الصورة بعد انتهاء عملية التهيئة بشكل صحيح

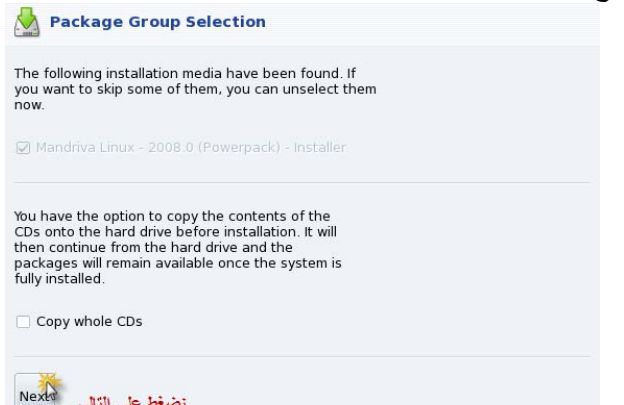

نضغط على التقي ا<sup>لمور</sup>ا العملية العام العام العام التقيم بن العام العام العام العام التي الماليب للاستفادة منها فيما بعد أي<br>هذه الصورة تخبرنا بإمكاننا نسخ محتويات القرص 1 DVD قبل إتمام عملية التركيب للاستفادة منها فيما بع بعد إتمام عملية التركيب تجاهل هذه الرسالة واضغط على الموافقة.

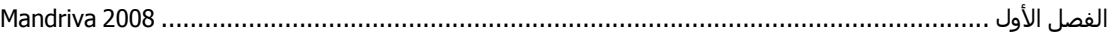

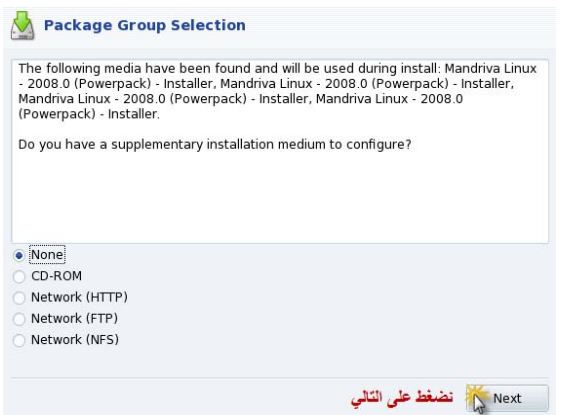

تخبرك هذه الرسالة بإمكانك إكمال عملية التركيب التكميلية سواء من القرص أو من سيرفر شبكة مـا، اشـر علـى None واضغط على Next تظهر الصورة التالية:

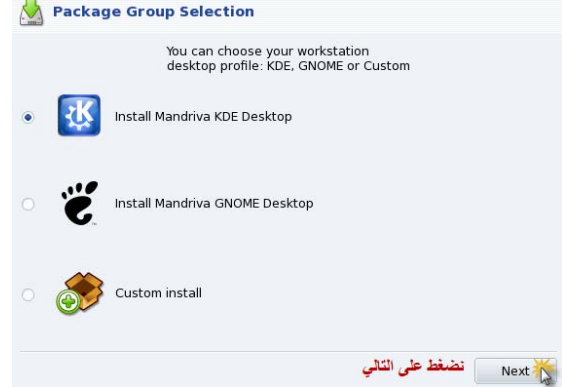

الصورة التالية تخبرك بإمكانية تركيب أي نوع من أنوع الوجهات الرسومية سواء KDE أو GNOME أو اختيار custom install لاختيار أي خدمة من خدمات النظام المتاحة ، اختر الخيار الأول واضـغط علـى التـالي تظهر الصورة التالية:

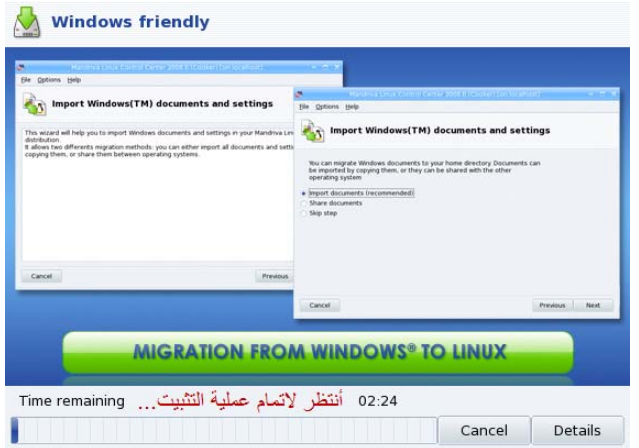

وألان سننتظر قليلاً لإتمـام عمليـة التركيب، وبعد الانتهـاء تظهر الـصورة التاليـة لإتمـام العمليـات الـضرورية للتركيب بصورة كامل

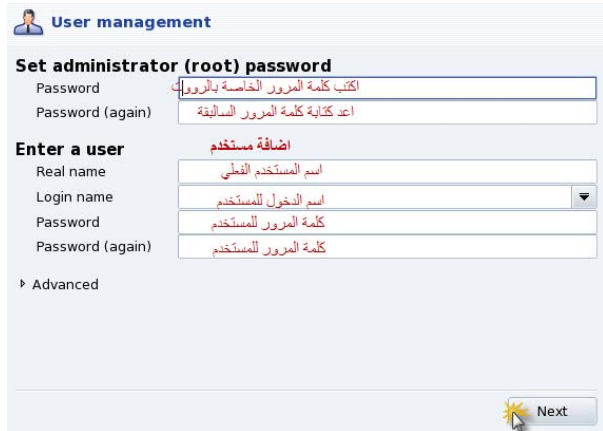

الصورة التالية نقوم بتعريف مستخدم الرووت، هذا المستخدم هو مسؤول النظام يملك كافة الصلاحيات علمي النظام يشبه مستخدم Administrator في Windows، ومن ثم نقوم بإضافة مستخدم آخر لكن بصلاحيات اقلّ على النظام، بعد الضغط على التالي تظهر الصورة التالية:

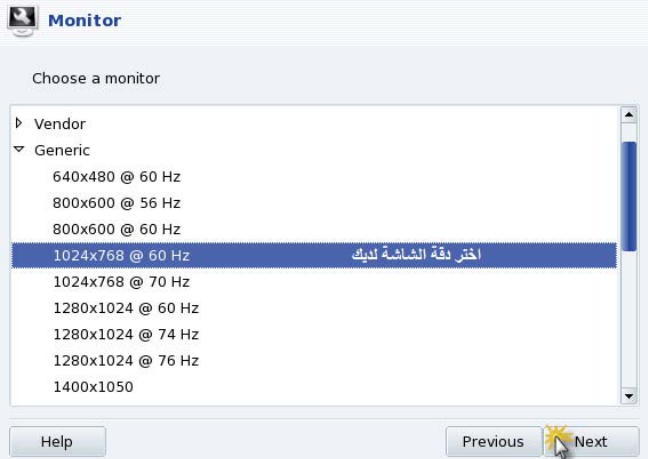

نقوم باختيار دقة شاشة العرض ثم الضغط على التالي بعدها تظهر الصورة التالية:

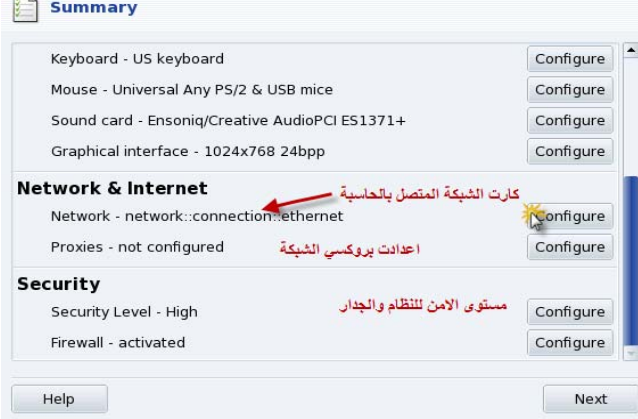

 $\overline{a}$ 

في هذه الصورة تظهر صـورة عن ملخص قطـع الـ Hardware المرتبطـة بـالكومبيوتر ، الشيء المهم هنـا هو إعداد كارت الشبكة الداخلية إذا وجدت لتعريف الاتصال بالانترنت اضغط على Configure ستظهر الصورة التالية:

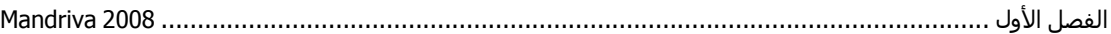

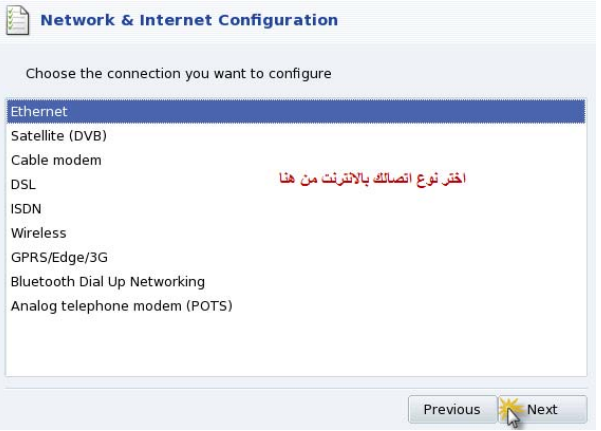

أختر نوع اتصالك بالانترنت سواء أكان سلكي أو لا سلكي واضغط على التالي وقم بإعداد الشبكة، سيقوم النظام بإعداد الشبكة لك تلقائياً، بعد إكمال الاعدادت اللازمة اضغط على التالي وستظهر لك الصورة التالية:

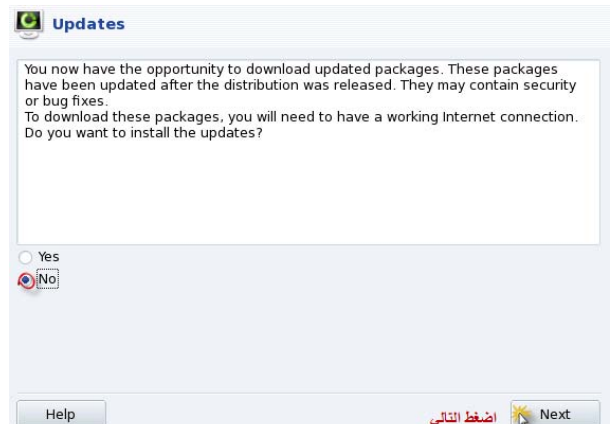

تخبرنا الصورة التالية بإمكانية عمل تحديث للنظام من شبكة الانترنت اختر No حالياً وقم بـالنقر علـى التـالي ستظهر الصورة تخبرك بإتمام عملية التركيب بنجاح ۞

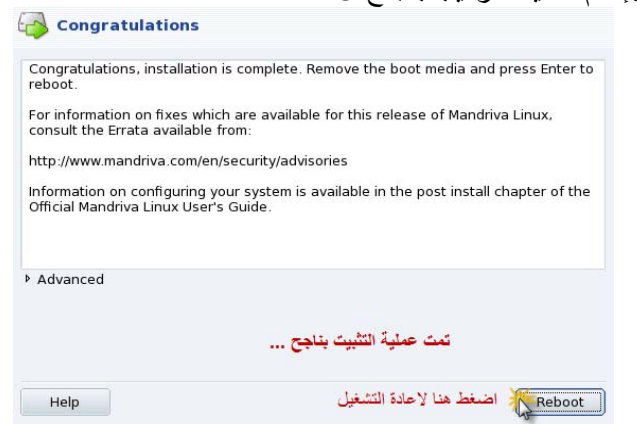

بعد إعادة التشغيل ستظهر الصورة التالية التي تسمح لك لدخول النظام للمستخدم الذي عملته سابقاً ولـيس مستخدم الرووت، سوف لن تتمكن بدخول بحساب مستخدم الرووت بهذه الطريقة.

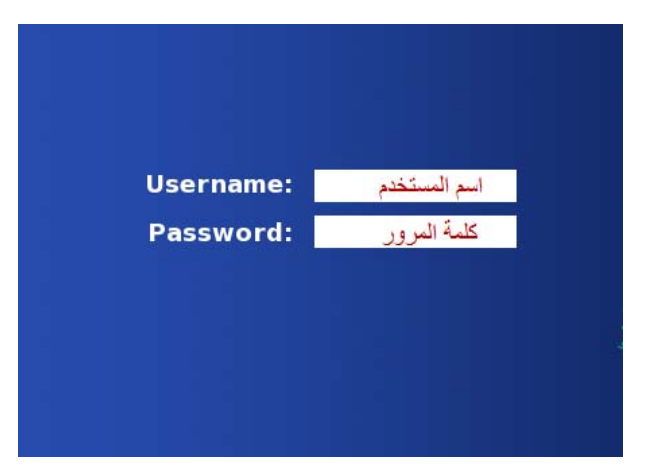

اكتب اسم المستخدم وكلمة المرور واضغط على Enter لدخول النظام

# الفصل الثانى **بيئة سطح المكتب**

**تعاريف مهمة** 

 $\overline{\phantom{a}}$ 

 (Graphic User Interface GUI) الرسومية المستخدم واجهة 1- وهو عبارة عن نظام يسمح للمستخدم بالتعامل مع قلب نظام التشغيل (Kernel) عبر استخدام الفأرة والنقر علمي الواجهات الرسومية , نظام Linux مكتوب بهيئة أوامر نصية قد يصعب على المستخدم التعامل مع النظام عن طريق هذه الأوامر لذا وجدت هذه الواجهة لتسهيل استخدام النظام من قبل المستخدم المبتدئ والمحترف على حد سواء، بالنسبة لمستخدم Linux المحترف يجب أن يكون بمعرفة تامـة باستخدام الأوامر النصية لمـا تتيح هذه الأوامر للمستخدم من سرعة في تنفيذ الأوامر أسرع من الواجهة الرسومية، للنظام أكثر من واجهة رسومية لكن أشهرها KDE و GNOME .

2- ( التوزيعات Distributions (

نقصد بالتوزيعات في عالم لينكس هي الإصدار ات المختلفة للشركات الراعيـة و المطـورة للنظـام مثل Red hat و Mandriva و Novell و غيرها، كل هذه التوزيعات تحمل نفس (Kernel) أي نفس قلب نظام لينكس(يحمل إصدار Kernel لـ Kernel لـ 2.6.22.6 Mandriva والاختلاف بين التوزيعات هو إضـافة التطبيقات الخاصـة بالتوزيعية على نفس النظام .

 3- ( سطح المكتب Desktop ( سطح المكتب هو عبارة عن نفس نظام (GUI) في نظام لينكس يوجد هناك عدة أسطح للمكتب أشـهر ها Gnome و KDE، توجد هذه الأسطح في اغلب التوزيعات لكن هنالك بعض الاختلافات بين توزيعه وأخرى.

**التعرف على سطح المكتب**  يمكن اختيار أي من أسطح المكتب المتاحة في النظام مثل KDE أو Gnome أثناء عملية التركيب، اخترنـا تركيب سطح المكتب 3.5 KDE لما يتمتع به من سهولة في الاستخدام كونـه يشبه إلـي حد كبير سطح مكتب Windows، لاحظ الصورة التالية:

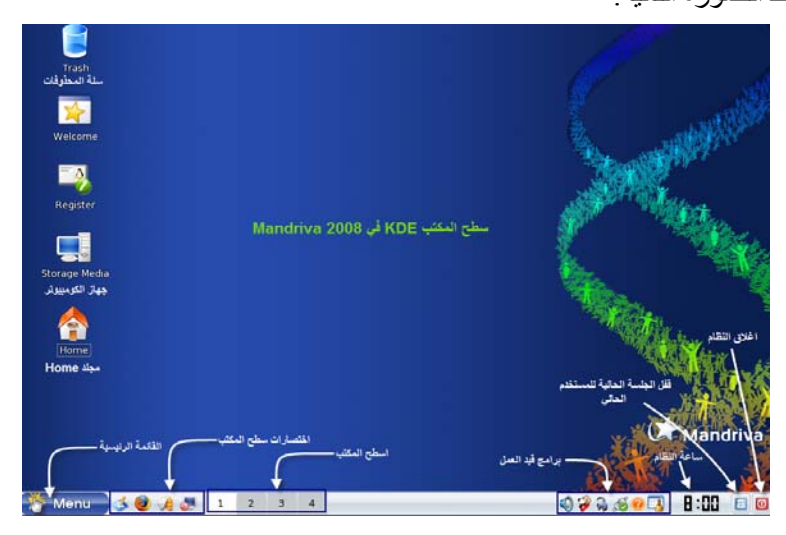

نلاحظ في هذه الصورة وأجود اغلب الاختصارات والأيقونات التي يمكن أن يحتاجها المستخدم، عند الدخول إلى Media Storage الذي يحتوي على الأقراص الصلبة للكومبيوتر نلاحظ الصورة التالية:

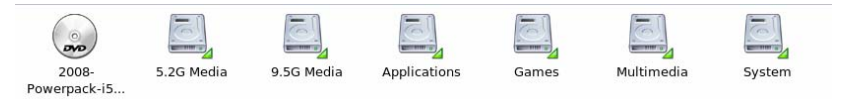

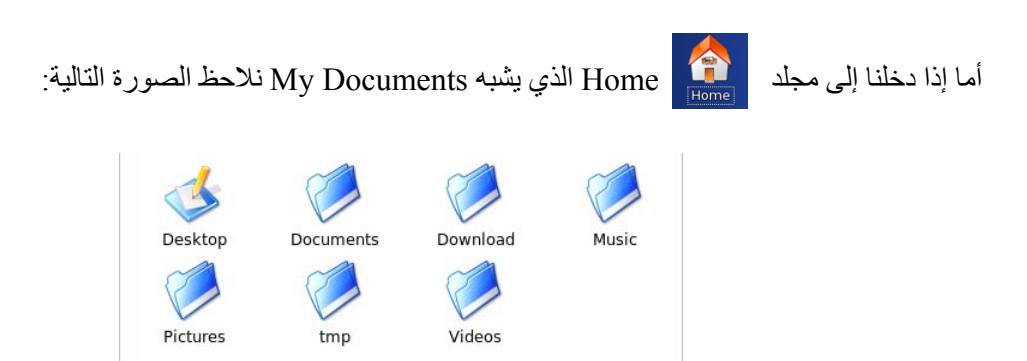

بالضغط آليك يمين على أي مكان فارغ في سطح المكتب، تظهر الصورة التالية:

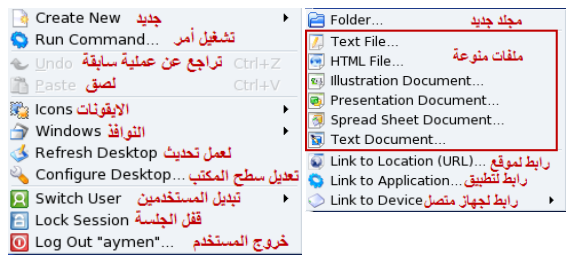

عند التأشير على Create New تظهر القائمة الخاصدة بها التي يمكننـا من خلالهـا عمل مجلد أو عمل ملفات مختلفة، كما يمكننـا عمل ربط بموقـع عن طريق رابط أو عمل رابط لبرنـامج مـا (اختصـار) أو عمل ربط أو اختصار لجهاز مرتبط.

لعمل رابط لتطبيق معين اختر Application to Link تظهر الصورة التالية :

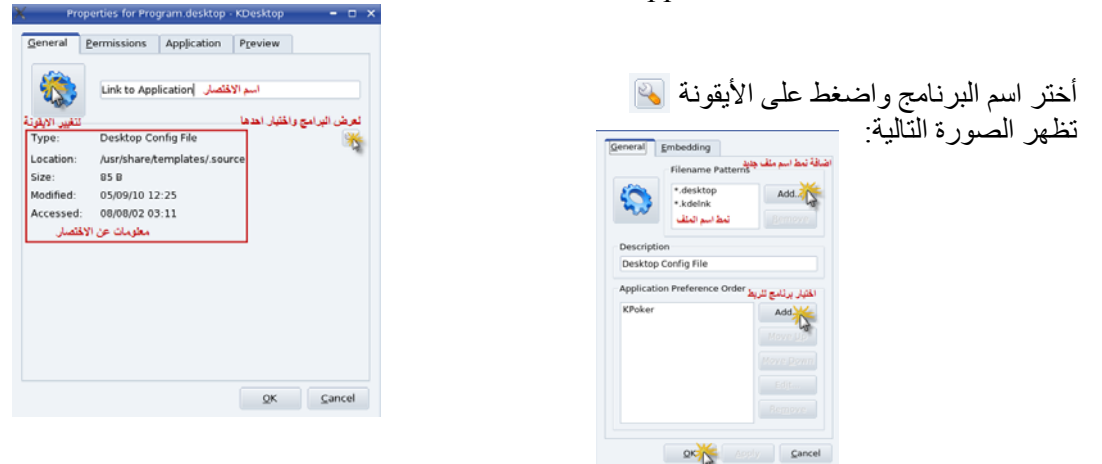

اختر البرنامج أو التطبيق الذي تريد من خلال Addضمن Order Preference Application

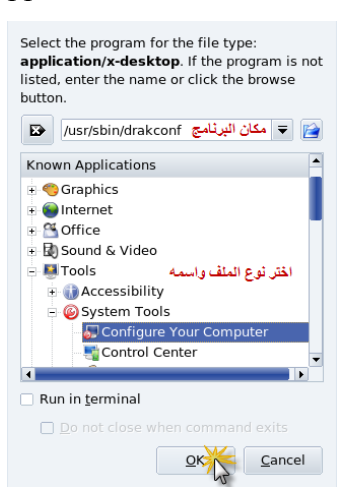

نختار اسم التطبيق المطلوب و نضغط على ok

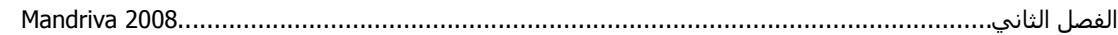

أما لتغير نمط سطح المكتب وصورة الخلفية نضغط كليك يمين علمي أي مكان فارغ في سطح المكتب و نختار Desktop Configure لعمل التعديل على سطح المكتب

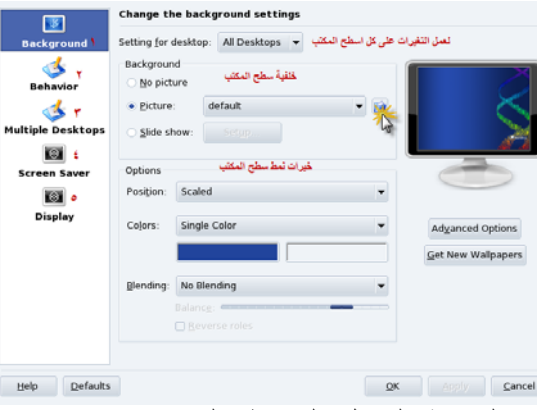

نلاحظ وجود العديد من الخيارات الخاصة بالتعديل على سطح المكتب من تغير صورة الخلفية وطريقة العرض وطريقةٌ سلوك سطح المكتب وغيرها، اختر التبويب المناسب واعمل التغيرات حسب الرغبـة، الأرقـام فـي الصورة تمثل ما يأتي:

- 1- خلفية سطح المكتب
- 2- سلوك سطح المكتب (ترتيب الأيقونات وغيرها )
	- 3- أسطح المكتب المتعددة
	- 4- حافظ الشاشة (شاشة التوقف )
		- 5- نمط العرض

#### **نمط اسط المكتب المتعددة**

يتميز سطح المكتب KDE بخاصية تعدد أسطح المكتب التي تتيح لنا بفتح أكثر من سطح مكتب بـأن واحد وكل سطح يشغل برامج أو تطبيقات مختلفة، بالضغط كليك يمين على شريط المهام يمكن التحم بميزة تعدد أسطح المكتب، لاحظ الصورة:

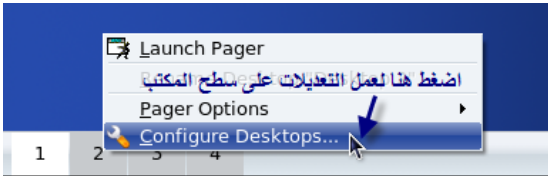

# انقر الآن على Desktop Configure

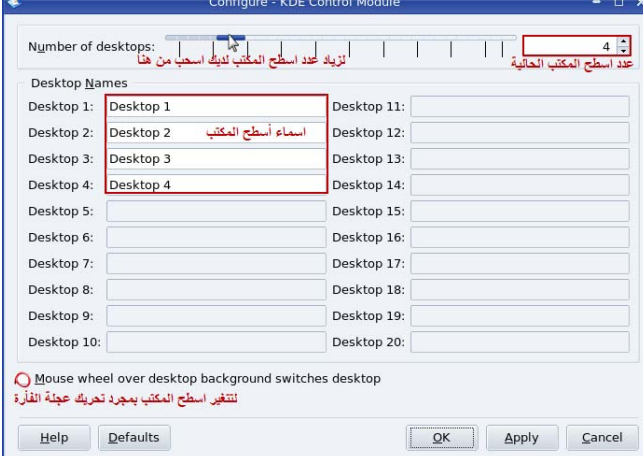

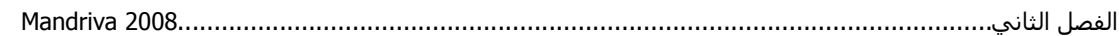

من خلال الصورة السابقة يمكنك زيادة عدد أسطح المكتب لديك، تلقائياً أنت تملك 4 أسطح مكتب كل واحد يمكن أن يحتوي على نوافذ مفتوحة تختلف عن الآخر يمكن التنقل فيمـا بينهـا بسهولة مـن خـلال النقر علـى رقم سـطح المكتب.

# **إنهاء أو (قتل) عملية أو برنامج معينة**

إذا حدث وتوقف النظام عن الاستجابة (Hang up) بسبب عمليـة أو برنـامج معين لا يستجيب فيمكنك حينهـا النخلص من السبب أو البرنـامج الذي أدى لحصول هذا التوقف من خـلال الضغط على Ctrl + ESC تظهر الصورة التالية الشبيهة بمدير المهام أو Task manger في Windows:

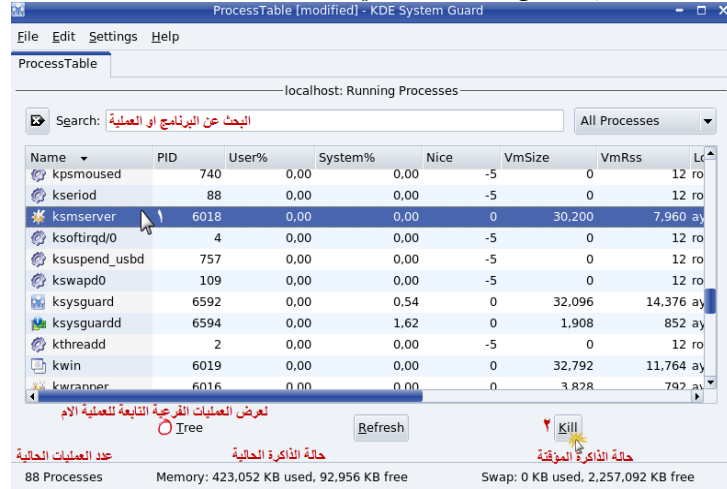

تظهر هنا جميع العمليات والبرامج التي تعمل على النظام حالياً كما يمكنك البحث عن عملية أو برنامج معين من خلال مربع البحث وكما نلاحظ وجود معلومات كاملة عن كل برنامج أو عملية، إذا كمن ترغب بإنهاء عملية أو برنامج معين اشره ثم انقر على kill.

# **قائمة Menu الرئيسية**

يوجد أسفل الشاشة شريط مهام يشبه لحد كبير لشريط مهام نظام Windows ، قائمـة Menu تـتشبه قائمـة Start اضــــغط عليهـــا لسترى محتوياتهما كما تلاحظ القائمة مقسمة إلى ثلاث أقسام رئيسية مرتبة من الأعلى إلـى الأسفل وهـي Most used Application أو أكثـر التطبيقـات استخداماً تحتـوي القائمـة علـى آخـر التطبيقـات التـي قـام بتـشغيلها المستخدم ، أمـا القائمـة الثانيـة وهـي All Applications او كـل التطبيقات تحتوي كل التطبيقات المركبة على النظـام، أمـا القسم الثالث Actions فيحتوي على بعض الفعاليات التي من الممكن أن يحتاجها المستخدم .

#### **عملية إغلاق النظام:**

التالية:

لغرض القيام بعملية إغلاق النظام اضغط على Log Out ستظهر الصورة كما في الأسفل اختر أي عملية تريد مثل إعادة التشغيل أو إغلاق الجهاز كلياً، أما عند الضغط على End current Session سيقوم النظام بقفل أو غلق واجهة المستخدم الحالي كما في الصورة

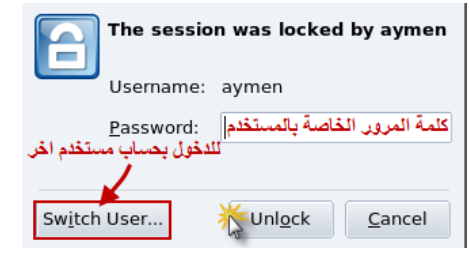

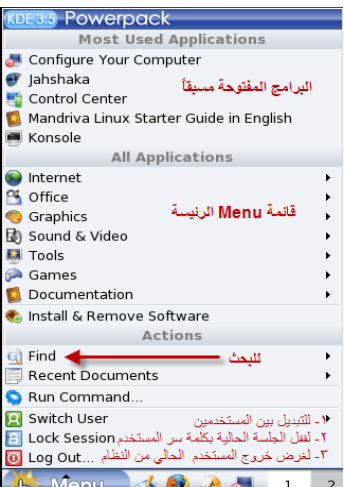

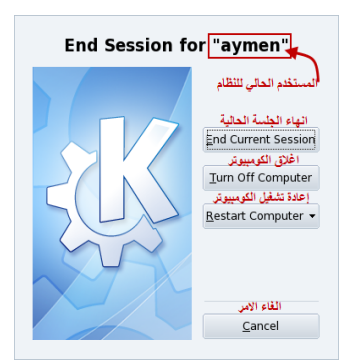

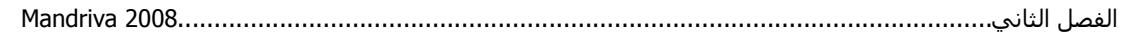

أما عند الضغط على User Switch في قائمة Menu الرئيسية ستظهر الصورة التالية:

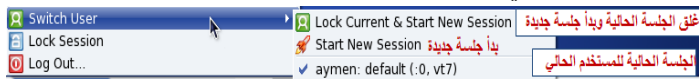

ملاحظة: عند القيام بعمل Restart أو Shutdown وتشغيل النظام مرة أخرى ستظهر رسالة تسألك برغبتك ببدء جلسة جديدة بسطح مكتب جديد Start new session أو إكمال الجلسة الأخير ة للنظام Restore Session هذه العملية تشبه عملية Hibernate أو عملية الاسبات في نظام Windows .

#### **عملية البحث:**

من خـلال الـضغط علـى Find أو بحث من خـلال قائمـة Menu الرئيسية يمكنك البحث عن أي ملف موجود بالكومبيوتر لديك سواء أكان في Windows أو في Linux فعمليـة البحث تقوم علـى الأقراص الـصلبة فـي الكومبيوتر لديك تابع الصور:

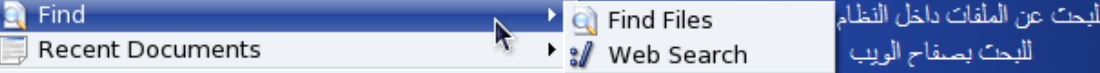

يمكنك البحث ايضاً ضمن الانترنت إذا آنت مرتبطاً بالشبكةsearch Web، بعد النقر على Files Find تظهر الصورة التالية: ( 1- البحث حسب اسم الملف / موقعه)

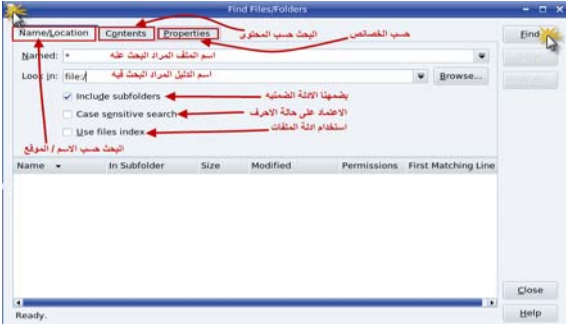

هنالك أكثر من طريقة للبحث : البحث حسب الاسم والموقع بالصورة أعلاه، البحث حسب المحتوى والبحث حسب الخصائص والصور التالية توضح كل طريقة: ﴿ (2- البحث حسب المحتويات)

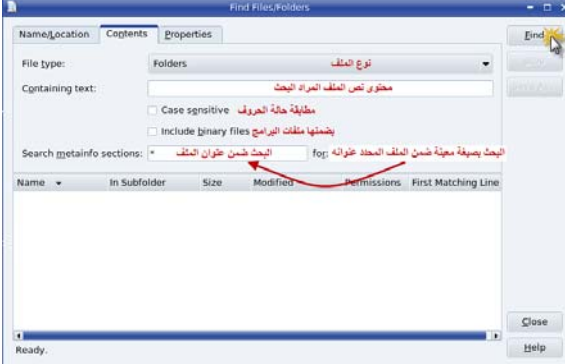

الصورة السابقة تمثل عملية البحث حسب محتوى الملف، تابع الصورة التالية التي توضح عملية البحث 3-( حسب الخصائص)

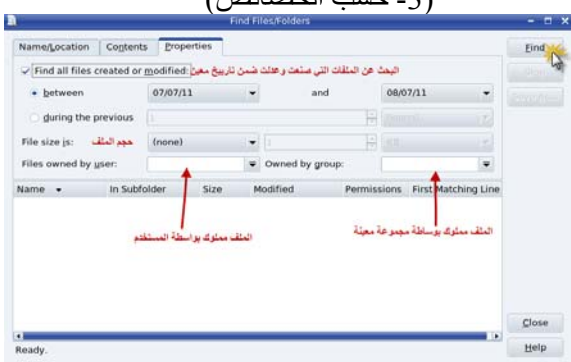

|                                         | <b>System Tools</b><br>O            | Configure Your Computer |
|-----------------------------------------|-------------------------------------|-------------------------|
| Trash                                   | <b>Accessibility</b>                |                         |
|                                         |                                     | Control Center          |
|                                         | Ark<br>s.                           | Kerry Beagle            |
|                                         | File Size Viewer                    | <b>KFloppy</b>          |
|                                         | K3b<br>ita                          | <b>Ra</b> KinfoCenter   |
|                                         | KAlarm<br>ධ                         | KlobViewer              |
| Welcome                                 | <b>KCalc</b>                        | <b>KRandRTray</b>       |
|                                         | ◈ KCharSelect                       | <b>KSysGuard</b>        |
| <b>3.5 Powerpack</b>                    | KdeprintFax                         | <b>NetApplet</b>        |
| <b>Most Used Applications</b>           | <b>T</b> KFontView                  | Packages Stats          |
| Configure Your Computer                 | Klipper                             |                         |
| Jahshaka                                | KNotes                              |                         |
| Control Center                          | Konsole                             |                         |
| Mandriva Linux Starter Guide in English | <b>Xover</b>                        |                         |
| Konsole                                 | <b>X</b> KPalmDOC                   |                         |
| <b>All Applications</b>                 | KPilot                              |                         |
| Internet                                | ▶ <b>◎</b> KWrite                   |                         |
| Office                                  | Menu Editor                         |                         |
| Graphics                                | Regional Settings                   |                         |
| 國 Sound & Video                         | Sun Java 1.6.0 Plugin Control Panel |                         |
| <b>Tools</b>                            | Sun Java 1.6.0 Policy Tool          |                         |

لمعرفة معلومات عن جهاز الكومبيوتر لديك عليك متابعة الصور التالية:

بعد الضغط على KinfoCenter تظهر الصورة التالية التي توضح معلومات مفصلة عن جهاز الكومبيوتر لديك

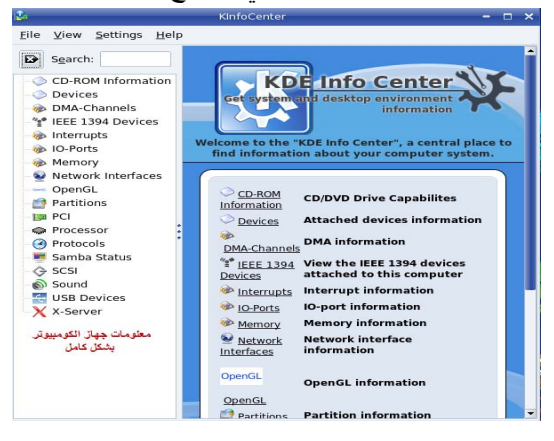

ملاحظة: اغلب البرامج التابعة لسطح المكتب KDE تسبق بالبادئة K ثم اسم البرنامج.

#### **مرآز التحكم**

مركز التحكم أو Control Center في بيئة KDE تشبه لوحة التحكم أو Control Panel ، من خلال مركز التحكم هذا يمكننا ضبط الكثير من الاعدادت من شكل أو أسلوب سطح المكتب وإضافة الخطوط الجديدة للنظام أو تعريف و إضـافة أجهزة جديد ملحقـة للكومبيوتر (Peripherals) وإعداد لغـة النظـام وغيرهـا الكثير، يمكن الذهاب إليها بعد الضغط على قائمة Menu ثم إلى System Tools ثم Control Center تابع الصورة التالية:

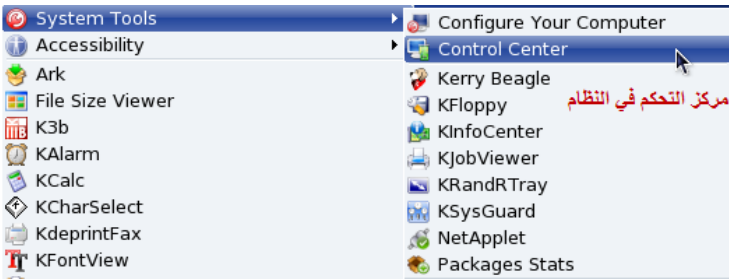

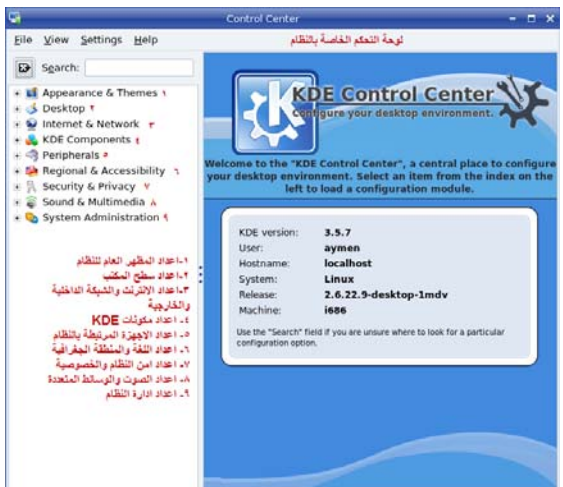

#### بعد النقر على Center Control تظهر الصورة التالية:

تبين هذه الصورة لوحة التحكم الخاصة ببيئة سطح المكتب KDE حيث نلاحظ على اليسار الإعدادات التي من الممكن أن يحتاجهـا المـستخدم ومـن خلالهـا يـستطيع الـتحكم بالنظـام بـشكل كامـل، سـنقوم بتوضـيح أهـم هـذه الإعدادات.

#### **إضافة خطوط جديدة للنظام**

يمكنك إضافة خطوط جديدة للنظام أو حتى الاستفادة من خطوط نظام Windows إذا كنت تركب النظامين معاً وايضاً يمكنك تغير نمط الخطوط في النظام ، يمكن هذا بالذهب System Administration ثم الذهاب إلى Installer Font آما الصورة الآتية:

ملاحظة: يستحسن إضافة الخطوط للنظام من خلال الدخول بوضع مدير النظام، حتى تكون الخطوط تابعة لجميع مستخدمي النظام وليس لمستخدم واحد فقط.

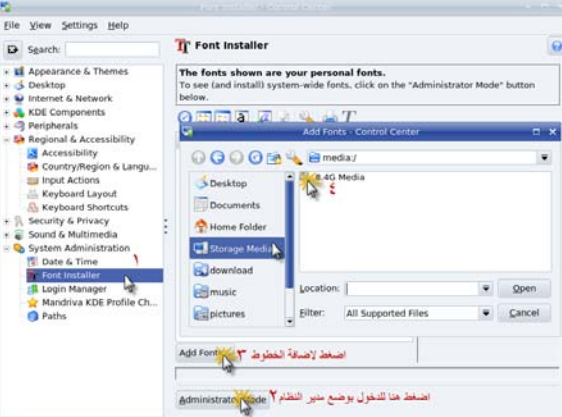

يمكنك إضافة خطوط نظام Windows من خلال تحميلها من خلال الذهاب القرص C: المركب عليه النظام ثم مجلد Windows ثم مجلد Fonts تظهر جميع الخطوط اخترها كلها ثم انقر على Add Fonts بعد عملية إضافة الخطوط يمكنك تغيير نمط عرض الخطوط في قوائم النظام ، تابع الصورة التالية:

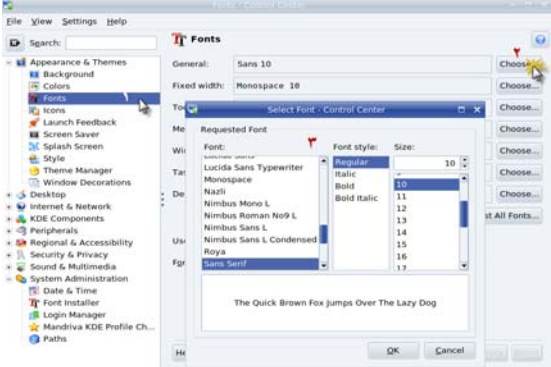

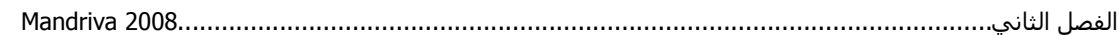

من خلال قائمة Appearance & Themes تستطيع التحكم بمظهر النظام الخارجي من خلفية سطح المكتب وشكل وحجم الأيقونات وحافظة الشاشة وتغيير نمط النظام بالكامل.

#### **اعدادت اللغة والمنطقة الجغرافية للنظام**

يمكن تغيير إعدادات اللغة والمنطقة الجغرافية للنظام من خلال الذهاب المي Regional & Accessibility ثم اختيار Country Region من خلال هذه القائمة يمكنك تغيير لغة النظام وتعريبها من خلال النقر على أضف لغة ومن ثم انقر على زر انقل إلى الأعلى لتكون اللغة العربية هي لغة القوائم الرئيسية للنظام، تابع الصور

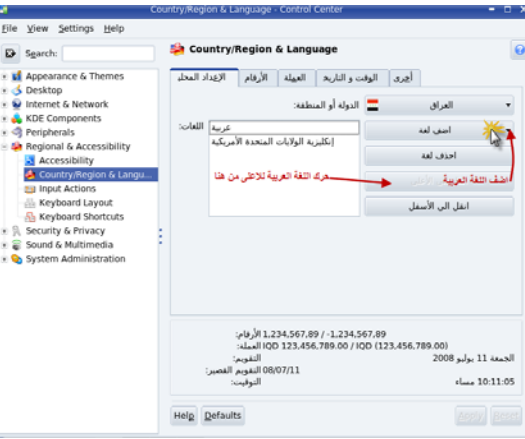

أو اجعل اللغة الانكليز ية إلى الأعلى لتجعل قوائم النظام كافة باللغة الانكليز ية

بعدها انقر على Shortcuts Keyboard لغرض تفعيل خاصية التبديل بين اللغتين العربية والانكليزية من لوحة المفاتيح وجعل المفاتيح Space + Shift + Alt لغرض التبديل بين لوحة المفاتيح، لان المفتاحين Shift + Alt لا يعملان في عملية التبديل بين لغات لوحة المفاتيح، تابع الصورة:

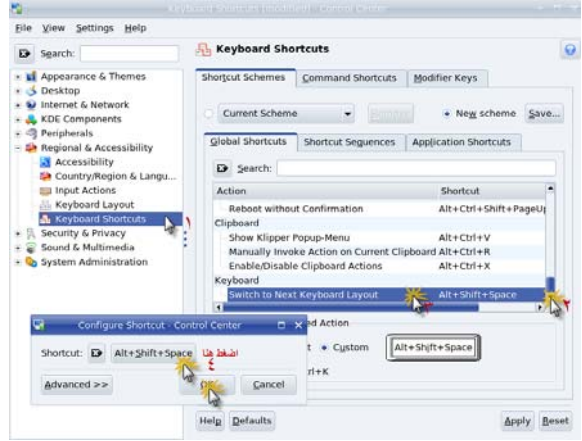

كما ويمكنك أيضاً من خلال هذا الخيار خيار اختصارات Shortcuts تعديل كافـة اختصارات لوحـة المفاتيح، تظهر علامة تفعيل اللغة العربية أسفل سطح المكتب على اليسار كما في الصورة التالية:

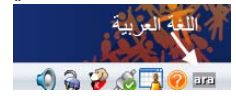

#### **تعريف الشبكة الداخلية (الاتصال بالانترنت)**

عملية الاتصال بالانترنت عملية بسيطة جداً لا تحتاج إلا عملية إدخال عناوين (IP) الاتصال بالشبكة المزودة لك من الشركة المجهزة لخدمة الانترنت يجب بالبداية تعريف كارت الشبكة الذي سيتصل بالانترنت وبمـا إن هذا الكارت قد تعرف تلقائياً أثناء عملية التركيب (سنشرح لاحقاً عملياً إضـافة كـارت شبكة جديد أو تعريف اتـصال لاسلكي في الفصل الثالث) تظهر أيقونة الاتصال بالشبكة أسفل الشاشة على اليسار:

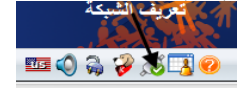

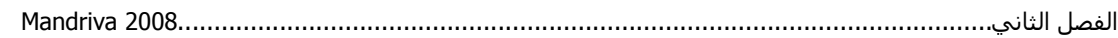

تلاحظ أيقونة الشبكة باللون الأخضر مما يدل على إننا مرتبطين بالشبكة خالياً إذا لم نكن مرتبطين سيكون لون الأيقونة برتقالي، سنقوم الآن بالنقر على الأيقونة لغرض تعريف الشبكة، لاحظ الصور

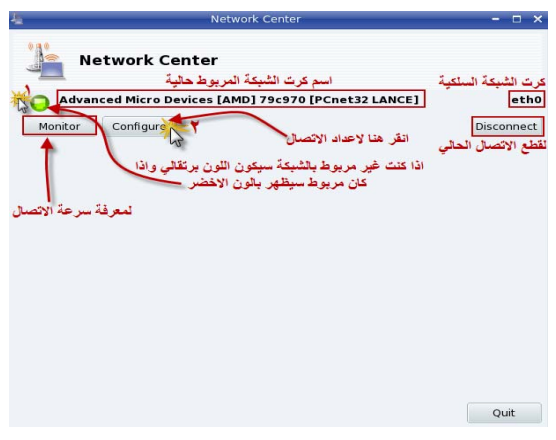

بالنقر على Configure تظهر الصورة التالية:

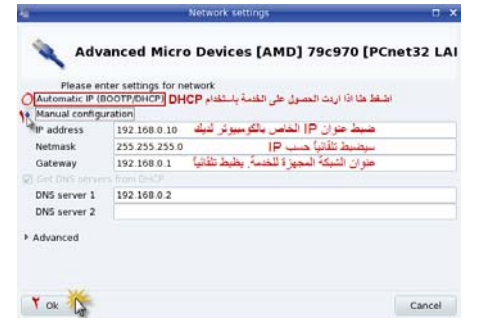

اضبط العناوين الموجودة لديك بدل ما موجود في الصورة.

**البرامج الخدمية والمكتبية:** 

النظام يوفر العديد من البرامج الخدمية والمكتبية التي يمكن أن يعتمد عليها المستخدم مثل برامج Office حيث لاحظ الصورة التالية:

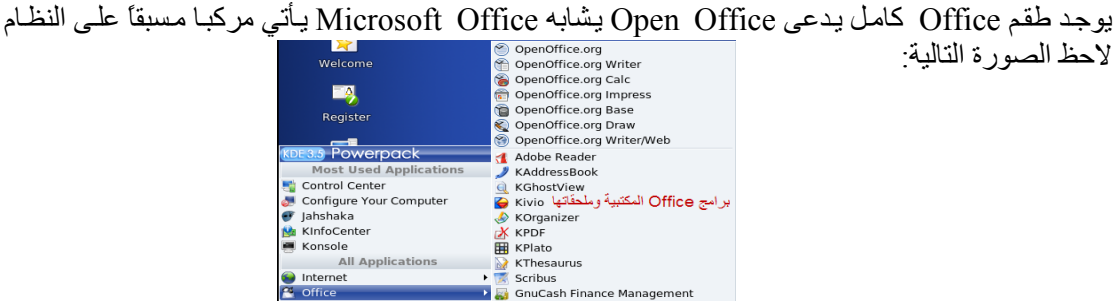

كما ويوجد برامج أخرى خاصىة لاستعراض بالانترنت وبرامج أخرى للمحادثـة، أشـهر برنـامج لاستعراض الانترنت هو Mozilla Firefox بديل متصفح الانترنت Internet Explorer في نظام Windows وايضاً يوجد برنـامج للمحادثـة (Chatting) يدعى Kopete يمكنك من خلالـه عمل المحادثـة باستخدام عنوان بريد الكتروني على Yahoo أو Gmail وحتى على MSN وغيرها الكثير لا حظ الصورة التالية:

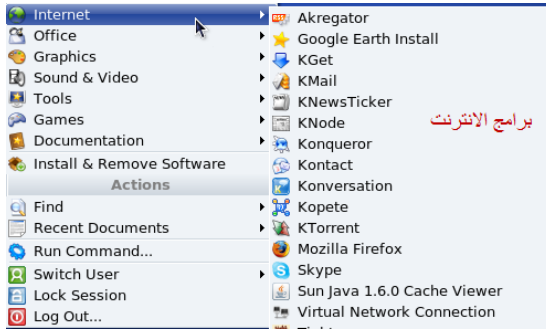

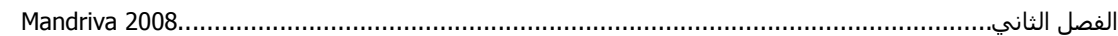

ملاحظـة: متـصفح Konqueror هـو المتـصفح الخـاص بـسطح المكتـب KDE يعمـل علـي تـصفح الملفـات والمجلدات في النظام آما Explorer Windows في نظام Windows. كما توجد هنالك الكثير من برامج التصميم ضمن قائمة Graphics، حيث يوجد برنامج GIMP الشهير بدل من برنامج Photoshop Adobe الخاص بالتصاميم ثنائية الأبعاد.

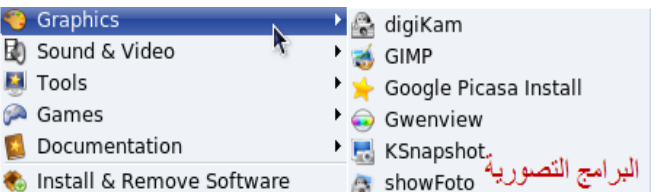

هذا ليس كل شيء فهنالك الكثير من البرامج التي يمكن تركيبها على النظام من خلال القرص الخاص به 1DVD آمѧا يمكنѧك ملاحظѧة البѧرامج التابعѧة لخانѧة Video & Sound الخاصѧة بعѧرض الأفѧلام والѧصوتيات بمختلف امتداداتها.

#### **تشغيل برامج Windows**

يمكن تشغيل البرامج التي تعمل على نظام التشغيل Windows عن طريق عدة برامج منها برنامج Wine Emulator Not Is Wine ( (وبرنامج Over Cross تعمل هذه البرامج على تشغيل بѧرامج Windows علѧى Linux بشكل حقيقي وليس عمل محاكاة للنظام.

البرنامج غير مرفق مع قرص النظام، لكن يمكن تحميله من الموقع الرسمي للبرنامج www.winehq.org حيث توجد صـفحة بـالموقع خاصـة بتحميل البرنـامج Download حمـل البرنـامج الخـاص بـ Mandriva 2008وبعد الانتهاء من تحميل البرنامج سيظهر البرنامج كما في الصورة التالية:

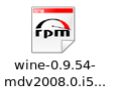

نلاحظ إن البرنـامج يـأتي بـصيغة rpm (Red hat package ) سنقوم هنـا بعمل تنـصيب للبرنـامج بـالنقر عليـه نقرة مزدوجة تظهر الصورة التالية آ

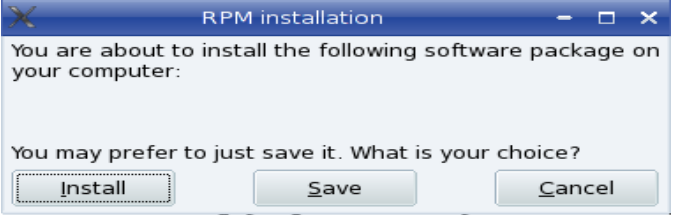

ننقر على Install

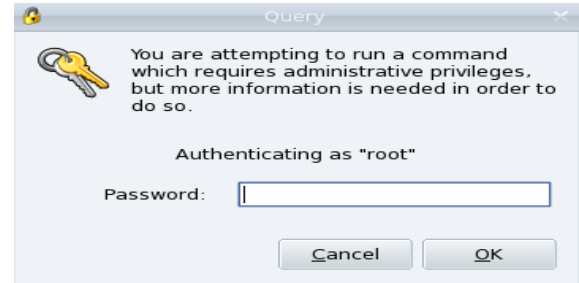

يطالبك الآن النظام بكتابة كلمـة المرور الخاصـة بمدير النظـام root، حيث لا يمكن إن نركب أي برنـامج بدون كتابة كلمة المرور لمدير النظام حيث انه المستخدم الوحيد الذي يملك صـلاحية تركيب البرامج على النظام، بعد  $\overline{\text{OK}}$  آتابة كلمة المرور والضغط على  $\overline{\text{OK}}$  تبدأ عملية التركيب

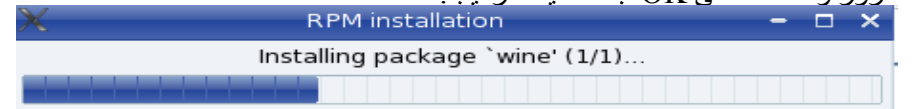

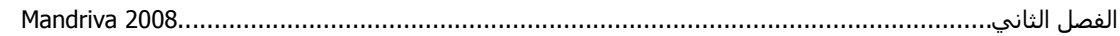

بعد الانتهاء من عملية التنصيب سيمكنك ملاحظة وجود البرنـامج من بعد النقر على قائمـة Menu كمـا في الصورة **O** Internet

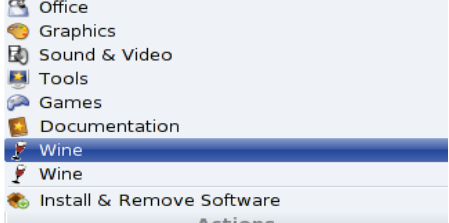

بعد النقر على البرنامج تطهر قائمة خاصة بالبرنامج يمكنك من خلالها عمل بعض الإعدادات للبرنامج بعد تنصيب البرنامج يمكنك تنصيب برامج Windows وتتم عملية التنصيب آالمعتاد: ملاحظة: آل الملفات التنفيذية exe الخاصة بنظام Windows ستكون بالشكل التالي:

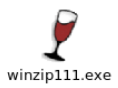

فإذا كان الملف ملف تنصيبي انقر عليه نقرة مزدوجة ستظهر الصورة التالية

اكتب في الخانة العليا اسم البرنامج الذي سيفتح هذا الملف وهو بالتأكيد Wine وبعدها اضغط ok وسيعمل البرنامج إن شاء الله.

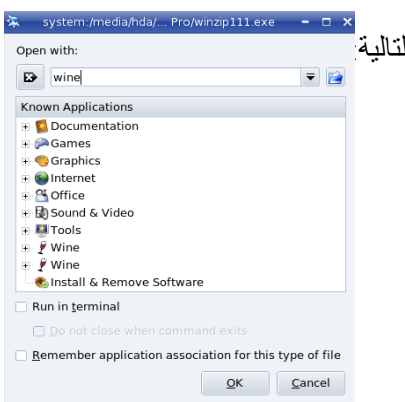

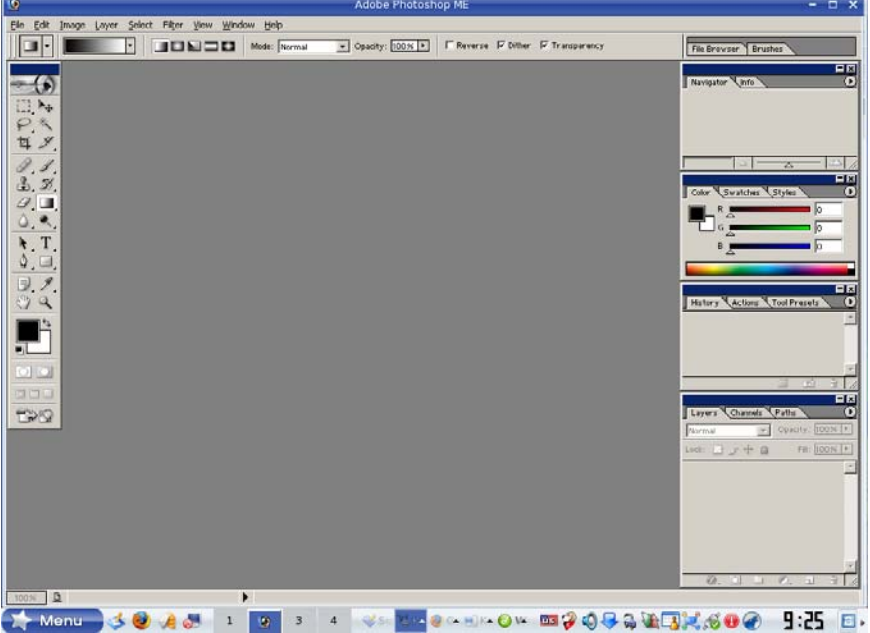

صور لبرنامج Wine وهو يعمل على تشغيل بعض برامج نظام Windows

برنامج Photoshop Adobe الشهير

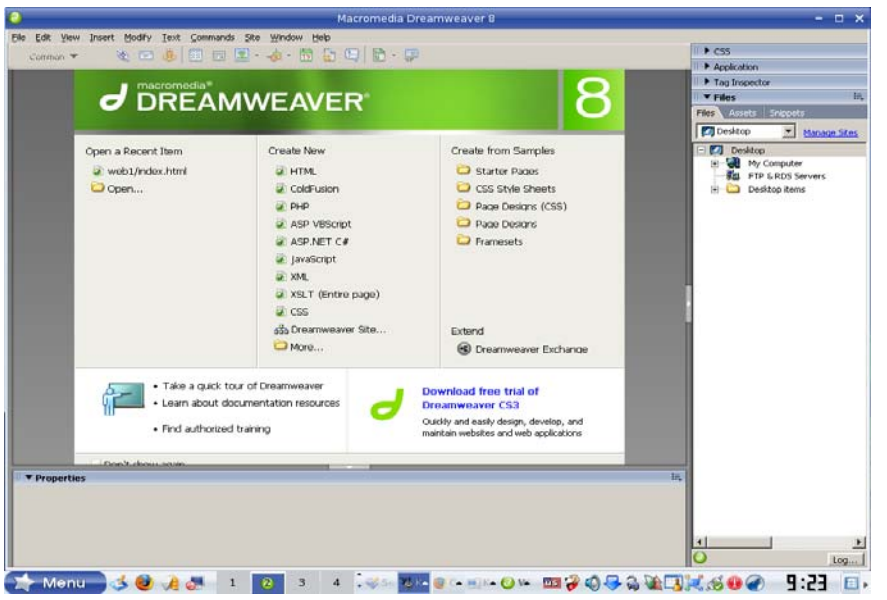

برنامج Dreamweaver الخاص بتصميم صفحات الانترنت

يمكنك الحصول على قدر اآبر من المعلومات حول البرنامج من موقعه الرسمي على شبكة الانترنت www.winehq.org

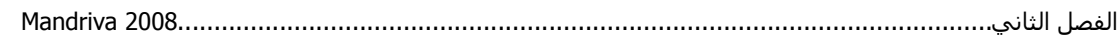

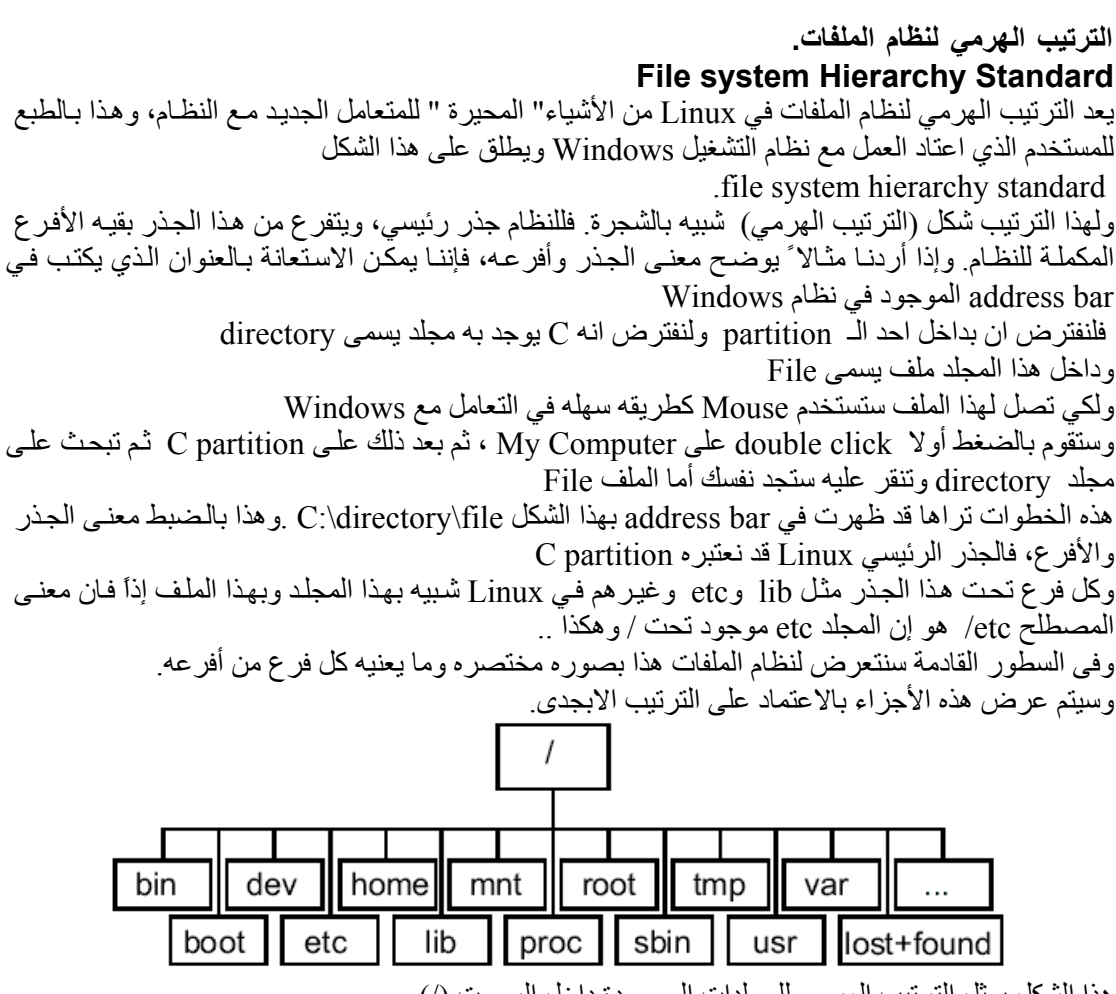

هذا الشكل يمثل الترتيب الهرمي للمجلدات الموجودة داخل الرووت (/)

يمكن الذهاب لمجلد الرووت من خـلال النقر بنقرة مزدوجـة علـي Storage Media الـذي يـشبه My Computer

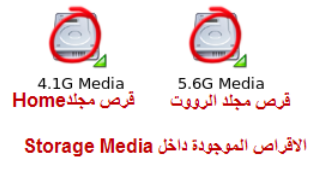

والدخول لمجلد الرووت سنلاحظ المجلدات التالية:

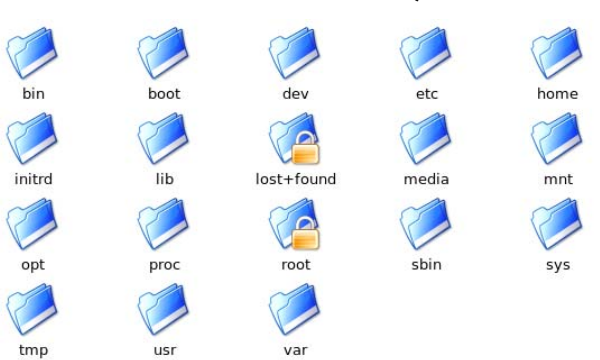

الفصل الثاني2008................................................................................................................ Mandriva

وألان سنقوم بعرض مختصر لكل مجلد

 / هو الجذر الرئيسي للنظام bin/ به جميع الأوامر العادية التي يحتاجها النظام في حاله الطوارئ boot/ يحتوى على الملفات المطلوبة وقت Booting dev/ آل Devices موجودة تحته etc/ به جميع ملفات التهيئة الخاصة بالنظام home/ مجلدات المستخدمين lib/ يحوى جميع المكتبات المشترآة الخاصة بالبرمجة. mnt/ خاص بالـ(mount) ترآيب الأقراص)) المؤقت مثل (Floppy ,CD ( opt/ للبرامج غير التابعة للاصداره التي تعمل عليها proc/ تكتب به المعلومات الخاصة بالـ (Kernel (الذي يعمل حاليا . home directory /root الخاص بمدير النظام sbin/ مثل bin/ ولكنه خاص بأوامر اداره النظام tmp/الملفات المؤقتة او temporary usr/ به جميع البرامج التي يستخدمها النظام في عمله العادي var/ يوجد به الملفات والمجلدات التبي تتغير باستمرار مثل ملفات الطابعة وملفات الدخول والخروج للمستخدم login found+lost/ للملفات الناتجه من برنامج fsck ملاحظة: برنامج fsck اختصار لـ File System Check ووظيفته هي عندما يكون هنالك فشل في النظام أو System Crash (مثل حالة انقطاع الكهرباء عن الكومبيوتر) فان البرنـامج يعمل اختبـار للأقراص بعد عمليـة بدأ التشغيل مرة أخرى ويقوم هذا البرنامج بإرجاع كل الملفات إلى وضعها ومكانها الطبيعي في النظام أمـا وان حصل ولم يتعرف على مكان ملف ما فانه يقوم بخزن هذا الملف في مجلد lost+found/ وهذا المجلد يوجد في كل قرص من أقراص النظام.

اما عند النقر على مجلد Home او القرص الثاني الموجود داخل النظام داخل Storage Media تظهر الملفات الاتية

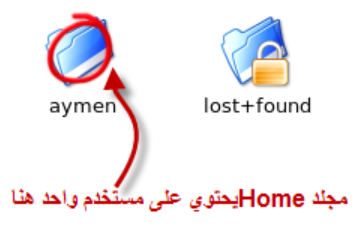

 $lost+found$ لاحظ وجود ملف lost $\pm$ 

**التصاريح وأنواعها**  تعد التصاريح من خصائص انظمه التشغيل التي توفر خاصية تعدد المستخدمين إضافة التصاريح والتي تتحدد على الملفات والمجلدات . والتصاريح ً بمعناها الحرفي وهو التصريح أو التصاريح المسموح بها لمستخدم مـا علـى ملف أو مجلد مـا فـي النظام، فكل ملف أو مجلد ينشأ في النظام يتحدد له تصريح يحدد الصلاحية الممنوحة لكل أنواع المستخدمين، ويتحكم في تحديد هذه الصلاحيات مالك الملف أي من قام بإنشائه وأيضا مدير النظام الرووت

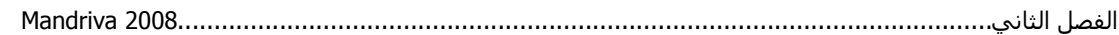

**فهم التصاريح** بطريقه بسيطة يمكننا أن نقسم التصاريح إلى قسمين: • الشكل البسيط • الشكل المر بآ -1 : الشكل البسيط وتفصيلها الأتي وهو مكون من ثلاثة أحرف x w r تمثل هذه الحروف: حرف r : يأ أمكانيه قراءه الملف **r**ead حرف w: يأ أمكانيه ألكتابه في الملف **w**rite حرف x: يأ إمكانية تنفيذ هذا الملف أو انه برنامج e**x**ecute 2- الشكل المركب: فهو تكرار هذا الشكل البسيط ثلاث مرات، مثلما الشكل المركب مثلاً rwx rwx rwx والسبب في هذا التكرار هو ان النظام يصنف المستخدمين عنده الى ثلاث فئات - مالك الملف أو المجلد - المستخدمين المشترآين مع هذا المالك في مجموعه واحده - بقيه المستخدمين بالنظام ثم بعد ذلك يحدد النظام التصاريح المحددة لكل فئة. بمعنى أخر إن لكل فئة لها تصاريح خاصة بها، فمالك الملف لـه تصريح rwx على الملف الخاص بـه وكذلك نفس المجموعة التي ينتمي إليها ، ففي نظام Linux هناك مستخدم و هنالك مجموعة معينـة ينتمـي إليهـا هذا المستخدم يكتسب منها صلاحيات معينة فنظام Linux هو نظام الصلاحيات وهذه الخاصية من أهم الخصائص التي يمتلكها النظام و هذا ما يجعله أمناً إلى حد كبير . أما الصلاحية التي تعطى لبقية المستخدمين على النظام فيحددها أما مالك الملف أو المجلد أو مدير النظام. يمكنك مشاهدة الصلاحية على ملف ما أو عمل صلاحية لملفك الخاص من خلال النقر على الملف كليك يمين (Right Click) ثم النقر على Properties ثم اذهب إلى شريط Permission حسب الصورة التالية: Properties for New Folder - KDesktop  $\Box$   $\times$ General Permissions Meta Info Share Sharing Access Permissions تصاريح الوصول للملف الحالى 1- مالك الملف: وصلاحيته هي عرض محتويات الملف والتعديل عليها Owner: Can View & Modify Content  $\ddot{\phantom{0}}$ 2- المجموعة التي ينتمѧي لهѧا المѧستخدم: Group: Can View & Modify Content وصلاحيته نفس صلاحية المستخدم Univers: Can View Content 3- الأخرون: يملكون صـلاحية عرض محتويات الملف فقط Only owner can rename and delete folder content ملاحظة: يمكنك التعديل على هذه الصلاحيات **Advanced Permissions** حسب الرغبة من خلال الاختيار بينها

ملاحظة: كما ويمكن إن تكون هذه التصاريح تعطى على شكل أرقام بدل الحروف، فمثلاً بالنسبة لمالك الملف او المجلد فـان المسموح لـه هو القراءة r، والكتابـة w، والتنفيذ x وبتحويـل هذه الأحرف إلـي أرقـام فـان المسموح لـه بـه سيكون 4 + 2 + 1 ومجموعها 7 أمـا بالنسبة لمجموعتـه فالمسموح لهم بـه هو القراءة r والتنفيذ x فقط أي 4 + 1 = 5 أما بالنسبة للآخرين فتشبه صـلاحياتهم صـلاحيات المجموعـة أي 5 واستخدام هذه الأرقام يعد أسهل بعد التعود عليها من استخدام الأحرف وبـالأخص عند تعديل الصلاحيات خاصة باستخدام سطر الأوامر ، كما إن هذه الأرقام لا يحدث بينها أي تعارض فعند جمع أي رقمين من هؤلاء الثلاثة لا يمكن أن ينتج عنه قيمه الرقم الثالث أبدا ً، فإذا كانت الصلاحية قراءة وتنفيذ فيكون النـاتج 5 وان كـان آتابه وتنفيذ فسيكون الرقم 3 وهكذا

تصاريح متقدمة

OK Cancel

الملكية \_ Ownership المستخدم User: aymen

المجموعة التي ينتمي لها المستخدم Group: aymen

**O** Apply changes to all subfolders and their contents تطبيق التغيرات على كل المجلدات الفرعية ومحتوياتها

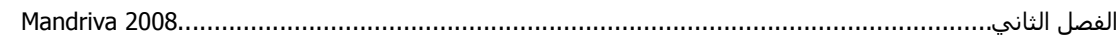

وهذه قائمه باحتمالات الأرقام كلها: • الرقم 1 للدلالة على التنفيذ فقط يأ **x** • الرقم 2 للدلالة على الكتابة فقط **w** • الرقم 3 للدلالة على **w** و**x** • الرقم 4 للدلالة على القراءة فقط **r** • الرقم 5 للدلالة على **r** و**x** • الرقم 6 للدلالة على **r** و**w**

• الرقم 7 للدلالة على **r** و **w** و **x**

**سطر الأوامر** 

تظهر الشاشة :

 **- ( الصدفة Shell (**

هي الشاشةُ السوداء التي نتعامل من خلالها مع النظام فمن خلالها نمرر لـه الأوامر ومن خلالها أيضا نستقبل منه نتيجة هذه الأوامر، ولهذا فهي تسمى أيضا Command line وبنظره أكثر دقه فهي الواجهة التي نتعامل بها مع (Kernel) أو لب النظـام ، المسئول الرئيسي عن عمليـة إدارة الجزء البرمجـي (Software (والجزء الصلب (Hardware (

لفتح الصدفة التي تسمى في بيئة KDE في 2008 Mandriva بـ Konsole اضغط علѧى Menu ثѧم Tool Konsole

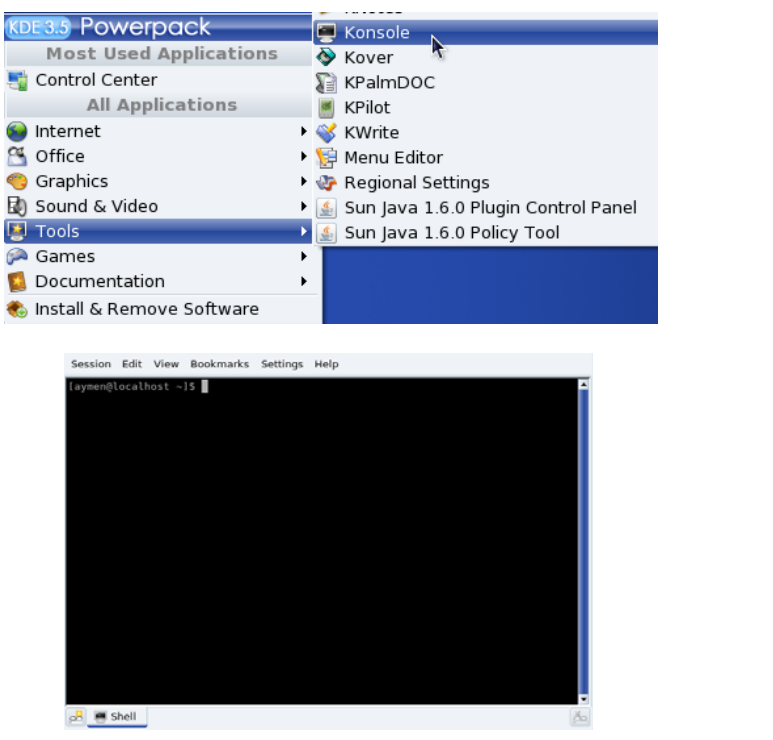

بداية وعندما تدخل إلى shell سوف تجد شكل prompt كالتالي

[username@localhost userhome] \$

1- فمن اليسار - اسم المستخدم الذي دخلت به إلى النظام . 2- اسم النظام وهو هنا يسمى localhost وهذه التسمية هي default، ويلاحظ انه يفصل بينهما علامة @ 3- ثم بعد ذلك اسم المجلد الذي يتم العمل فيه ألان أي working directory وهو هنا Home وهذه البيانات الثلاث محجوزة بين قوسين [ ] ثم علامة \$ أي المتعامل مع الصدفة ألان هو المستخدم العادي وليس مدير النظام

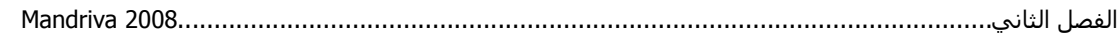

ملاحظة: الأوامر التي سنقوم بكتابتها تكون حساسة لحالـة الأحرف أي أن الكلمـة بـالحروف الـصغيرة لا تساوي نظيرتها بالحروف الكبيرة. سنقوم ألان بالدخول بكتابـة أول أمر لنـا فـي الصدفة وهو su ومعنـاه هو super user حيث من خلالـه سنقوم بالدخول للصدفة بحساب مدير النظام الرووت بعد كتابه كلمة المرور له سنلاحظ اختفاء علامة \$ وتظهر بدلها علامة # دلالة على إننا نستخدم الصدفة بحساب الرووت، وللخروج من الصدفة نهائياً نكتب exit ملاحظة: آل الأوامر السابقة لا تنفذ إلا بعد الضغط على المفتاح Enter

**الأوامر الأساسية** 

**لإنشاء الملفات** 

touch لانشاء ملف touch file صيغته هذا الأمر خاص بإنشاء الملفات ، مثال filename touch سينشأ الملف المسمى filename ملاحظة: الأمر (touch في الأساس يغير الوقت الخاص بإنشاء الملف ، فان أنشأته أمس فيمكن تعديله ليظهر انه قد تم إنشائه اليوم) مثال existfile touch فان الملف existfile المفترض وجوده سلفا سيتغير تاريخ أنشأه إلى الوقت الحالي.

> rm لإلغاء أو حذف ملف rm filename صيغته filename rm وظيفته إلغاء الملف سيلغى الملف filename

cat لقرأة ملف من اعلي لأسفل cat file صيغته cat file1 file2 file3.... لهذا الأمر عده وظائف \*فالأمر cat يستخدم لقرأه محتوى ملف واحد فقط علѧى الѧشاشة (يعѧرض علѧى الѧشاشة دون أن تѧتمكن مѧن التغيير فيه) filename cat ولكن وظيفته الاساسيه هي سلسله الملفات con**cat**enate أي دمج الملف الأول مع الثاني مع الثالث .... وإظهار محتوى الثلاثة معاً على الشاشة، فلو وجد لديك ثلاث ملفات أو أكثر ونريد أن تعرضـهم كلـهم مره واحده على الشاشة ، دون أن يتأثر محتوى أي واحدا منهم بالأخر اربطهم معا في سلسله عن طريق الأمر cat file1 file2 file3، مثالcat

tac لقرأه ملف من أسفل للأعلى کما هو واضح فهو عکس cat أي انه يعرض الملف أو الملفات ولكن بطريقه عكسية ، أي من أخره لأوله (يبدأ من أخر سطر) وصيغته تشبه الأمر cat

**لانشاء المجلدات** 

mkdir لإنشاء مجلد mkdir dir صيغته mkdir dir1 dir2 dir3 وظيفته إنشاء مجلدdirectory أو مجلدات ( بجانب بعضهم أو داخل بعضهم ) مثال mkdir newdir سينشأ المجلد newdir أما إذا أردنا إنشاء عده مجلدات في نفس الوقت فيكون شكل الأمر2new 1new mkdir أي نضع بينهم مسافات فقط.

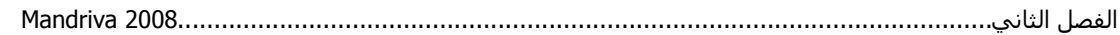

cd للتنقل بين المجلدات cd dir صيغته يستخدم هذا الأمر للانتقال بين المجلدات.

rmdir لإلغاء مجلد rmdir dir صيغته وظيفته إلغاء المجلدات الفارغة (غير المحتوية على ملفات داخله )

rm لإلغاء مجلد (هو الخاص بإلغاء الملفات) ولكنه هنا يلغى المجلدات بشرط اقترانه بالخيارينf r- فيكون المثال آالتالي rm -r f dir1/dir2/dir3 (نلاحظ إن الأمر rm وحده يلغى الملفات فقط ، ولكن عند استخدام الخيارات معه فيمكنه إلغاء المجلدات التي تحوى ملفات ، ومعنى الخيار r هوrecursive أي ابدأ الإلغاء من أسفل لأعلى (يبدأ بإلغاء الملفات ثم المجلد الذي يحويهم ثم المجلد parent ) ومعنى الخيـار force و force لإلغاء الملفات بالقوة ☺

**لنقل الملفات والمجلدات** 

mv لنقل ملف أو مجلد mv source destination صيغته بالأمر move يمكن نقل الملفات أو المجلدات، ويتطلب هذا الأمر أيضاً (مصدر و مكان ينقل إليه( source and destination مثلا 2dir/file /dir يستخدم هذا الأمر أيضا لإعادة التسمية (ويتم ذلك بدون تحديد مكان ينقل إليه ) مثلemv filename newname

> **عرض محتويات المجلدات** ls directory صيغته ls لعرض محتويات مجلد محتويات المجلد (ملفات و مجلدات ) الذي أقف عليه حاليا.

> > dir لعرض محتويات مجلد مثل الأمر ls فانه يعرض الملفات والمجلدات.

> > > **أوامر عامه**

man استدعاء صفحه المساعدة man command صيغته وظيفته استدعاء صفحات المساعدة المتاحة علىsystem مثلman dir فيظهر لك معلومات عن الأمر آو يف تستخدمه.

pwd عرض مكان العمل الحالي وظيفة هذا الأمر هو الإخبار عن مكان العمل الحالي أو**d**irectory **w**orking **p**resent ويستخدم هذا الأمر عند الانتقال من مكان لأخر في النظام لعده مرات ولا تكون على دراية أين أنت تماما.ً whoami الإخبار من المستخدم الحالي بهذا الأمر تسأل النظام من أنا؟(يستخدم في حاله كونك مدير النظام root وتنقلت بين عده مستخدمين ولا تعرف من أنت الآن)

passwd لتغيير كلمه المرور

صيغته آمستخدم passwd صيغته كمدير للنظام username passwd root لتغيير password في الصيغة الأولى إذا أنت تريد تغيير كلمة المرور الخاصة بك (وأنتuser) فيكتب الأمر منفرداً ، فيرد علّيك النظام ويسألك عن كلمة لمرور الحالية (ليتأكد انك أنت المستخدم الفعلي وليس مستخدم أخر ) في الصيغة الثانية ، وعندما يريدroot تغيير كلمة المرور لأحد المستخدمين فانه يدخل اسم user المراد بعد الأمر (أما لو آتب الأمر فقط بѧدونuser فيفتѧرض النظѧام انѧه يريѧد تغييѧر آلمѧة المѧرور الخاصة به ، ولأنه root فلا يسأله النظام عن آلمة المرور القديمة)

history لعرض الأوامر السابقة وظيفته عرض كل الأوامر التي ادخلها المستخدم إلى النظام (وهو يحتفظ بأخر 1000 أمر ادخل إليه)

clear لمسح الشاشة وظيفته مسح الشاشة وإرجاع prompt فقط، أيضا المفتاحانL+ctrl يقومان بنفس الوظيفة.

**تعديل وعرض الصلاحيات على الملفات** 

chmod لتعديل وتغير الصلاحيات mode Change

يتم تعديل وتغيير الصلاحيات بالأمر chmod وصيغته كالأتي chmod <mode> file والمقصود بـ mod هو الصلاحية حيث يمكن إعطاء الصلاحية سواء كانت رقم أو حرف مثال 1tile 744 chmod 744 حيث file1 هو ملف كما يمكن إعطاء الصلاحيات بالاحروف مثلاً chmod +x file1 هنا قمنا بإعطاء صلاحية التنفيذ للملف للمجموع وأيضاً للمستخدمين الآخرين أما إذا استخدمنا chmod —x file1 هنا قمنا بمنـم تنفيذ الملف للمجموعة والمستخدمين الآخرين.

Stat لعرض معلومات عن الملف بضمنها الصلاحيات وصيغته filename stat، لاحظ الصورة الخاصة بتنفيذ الإيعاز:

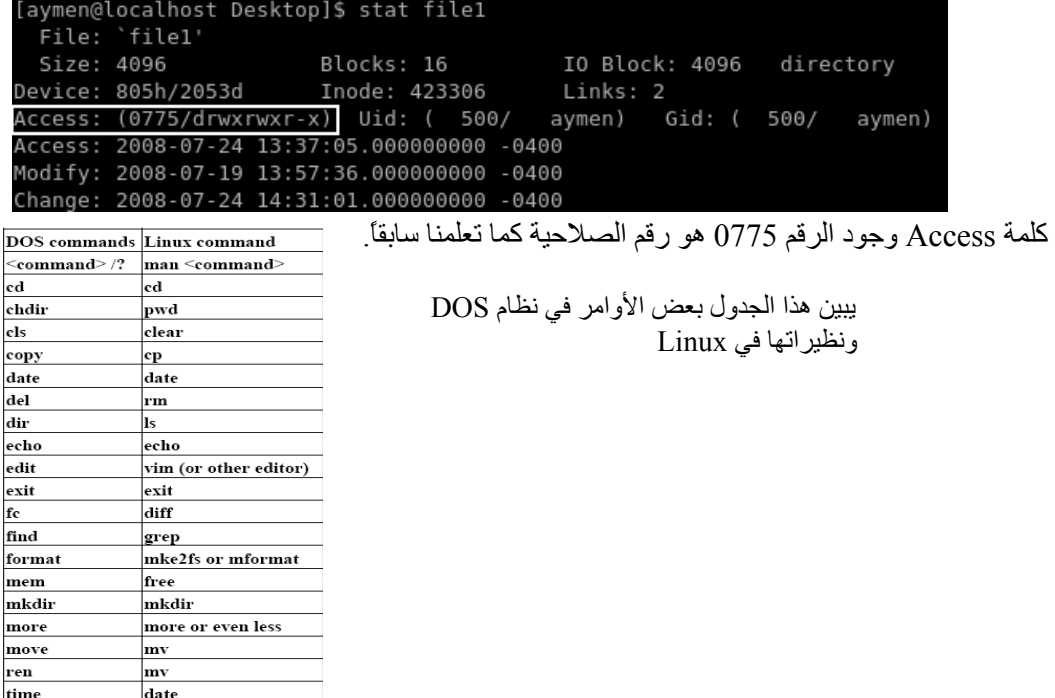

# **الفصل الثالث إدارة النظام**

في هذا الفصل سنركز على إدارة نظام 2008 Mandriva Linux من خلال الأداة Configure your computer في بيئة سطح المكتب KDE، للوصول إلى computer your Configure عمل التعديلات علѧى النظام انقر على قائمة Menu ثم إلى System tool ثم Configure your computer حيث تتيح لك هذه الأداة التحكم الكامل بالنظام وجميع خدماته:

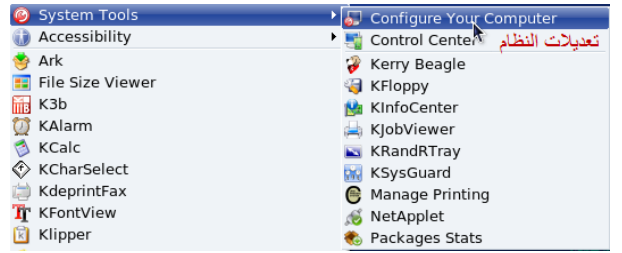

كما أن التعديلات يجب أن تتم من خـلال مدير النظـام فقط أي المستخدم root فعند الـضغط على Configure your computer يجب إدخال كلمة المرور لمدير النظام، وبعدها تظهر لوحة مركز النحكم بالنظام كمـا فـي

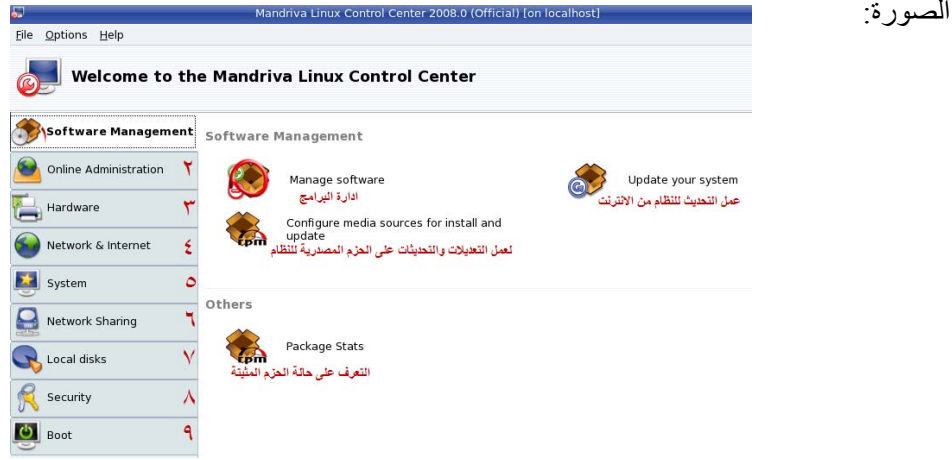

تمثل الأرقام بالصورة ما يأتي:

- 1- إدارة البرامج
- 2- التحكم عن بعد (يقصد به التحكم بأنظمة أخرى عن بعد أو النحكم بالنظام نفسه عن طريق نظام أخر عن بعد )
	- 3- إدارة Hardware أو العتاد الصلب المتصل للكومبيوتر
		- 4- إدارة الشبكة والانترنت
			- 5- إدارة النظام وخدماته
			- 6- إدار ة مشاركة الشبكة
		- 7- إدارة الأقراص الصلبة
			- 8- إدارة امن النظام
			- 9- إدارة إقلاع النظام

سنقوم بالتطرق للتبويبات السابقة واحدة تلو الأخرى مع شرح مبسط لأهم محتوياتها. ملاحظة: يجب توفر قرص النظام 1DVD لان قد تحتاجه من خلال تعريف جهاز جديد ة أو إضافة برنامج.

**1- إدارة البرامج** 

أول صفحة تظهر في لّوحة تحكم النظام هي صفحة التحكم ببرامج ننقر علمي كمجل Manage Software أو إدارة برامج النظام حيث تستطيع من خلالها إضـافة وإزالـة البرامج من خـلال قرص النظـام 1DVD1 ومن خلاله يمكنك إضافة الكثير من البرامج والاداوات (Packages) التي من الممكن إن تحتاجها دون اللجوء إلى مصادر أخرى للبرامج،حيث يمكنك البحث عن البرنامج المطلوب بسهولة إضافتا إلى إن كل البرامج الموجودة تأتي على شكل ملفات

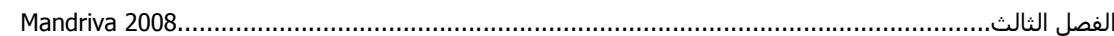

rpm أي (Red hat package manager) حيث يمكن تركيبها على النظام بضغطة زر، ألان لاحظ الصور الآتية لعملية إضافة برنامج : حيث تظهر الصورة التالية بعد الضغط على Manger Software

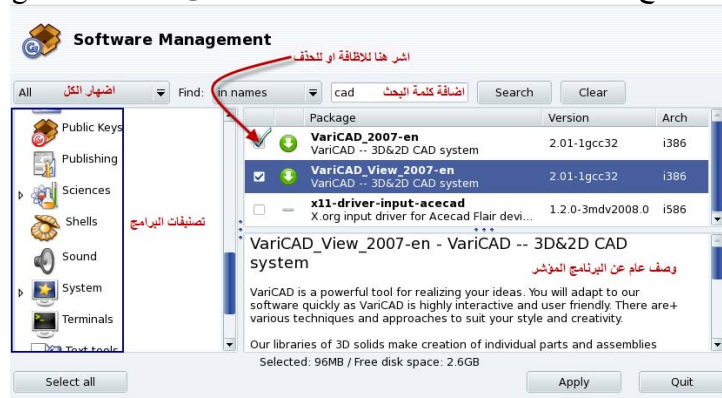

عندما نحاج إلى برنامج جديد نتوجه إلى هذه الأداة مباشرة ونبحث عنه وبعده نقوم بعملية التثبيت لـه بعد تأشيرة والضغط على Apply أو تطبيق بعدها ستظهر عدة رسائل اجب عليها بالموافقة وسبتم تركيب البرنيامج لكن يجب ان يكون القرص DVD1 في سواقة الأقراص لتركيب البرنامج منه، بعد التركيب ستجد البرنـامج موجود ضمن المصنف المحدد لـه فإذا كان تـابع لصنف الرسوميات Graphic ستجده ضمن هذا الصنف أو إذا كـان ضمن صنف الانترنت ستجده ضمن هذا الصنف في قائمة Menu الرئيسية،

أما لحذف برنامج ما اآتب اسم هذا البرنامج بالبحث واشره ستصبح الإشارة عليه باللون البرتقالي اضغط على Apply لغرض إتمام . عملية الحذف

نرجع ألان إلى لوحة التحكم المركزية ضمن نفس التبويب تبويب إدارة البرامج وننقر على جميع Configure media source for install and update

ومهمتها إضافة التعديلات والتحديثات على الحزم المصدرية للبرامج، لاحظ الصورة:

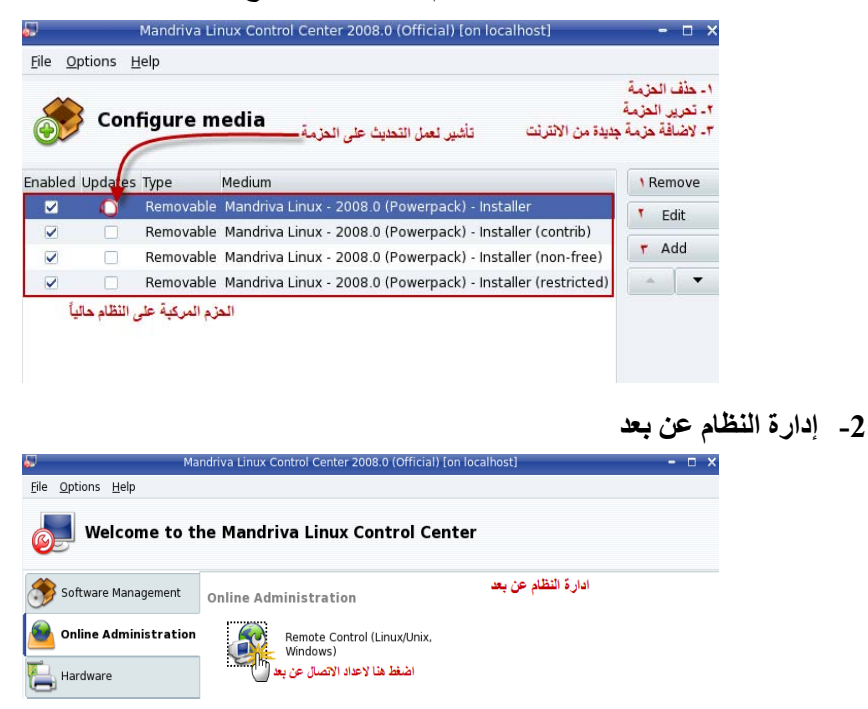

تمكنك هذه الأداة من التحكم بالنظام الحالي عن بعد أي جعل النظام زبون (Client) أو جعل النظام الحالي هو المتحكم بالأنظمة الأخرى (Server) أي خادم، نستطيع إجراء عملية التحكم سواء لنظام Linux أخر أو Unix أو حتى لنظام Windows ،شاهد الصور التالية لضبط عملية الإعداد:

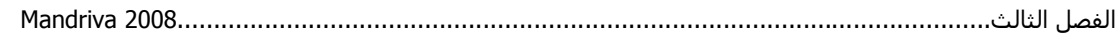

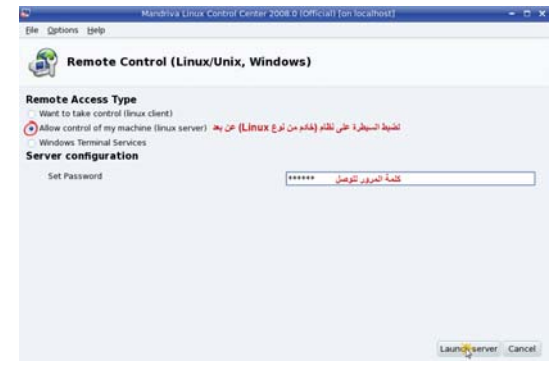

هنا الإعدادات لغرض التحكم بالنظام الحالي عن بعد من خلال نظام أخر ، لذا يجب أن تكون هنـاك كلمـة مرور لغرض إتمام هذه العملية، بعدها نضغط على Lunch server أما لغرض التحكم بنظام أخر Linux نقوم بعمل الإعدادات التالية:

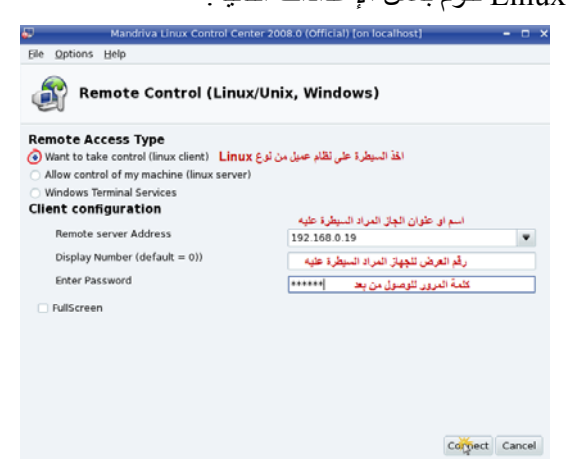

نقوم بعمل هذه الإعدادات لغرض النحكم بنظام Linux أخر عن بعد، أما لغرض السيطرة على نظام Windows عن بعد نقوم بعمل الإعدادات : التالية

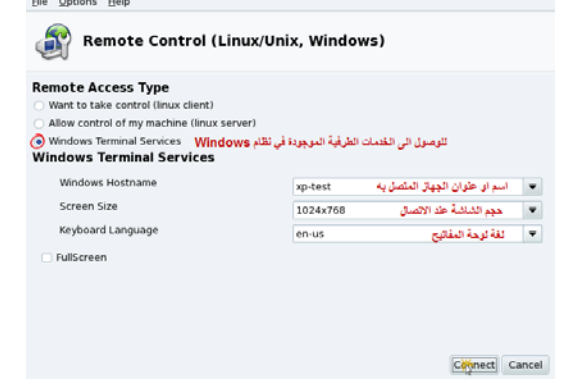

نستطيع كتابة اسم أو عنوان الكومبيوتر الأخر على الشبكة في حقل Windows Hostname.

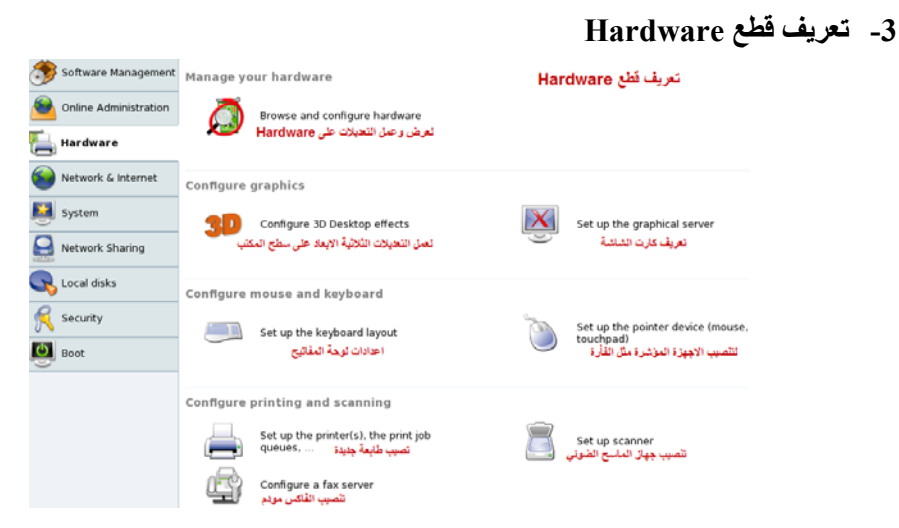

هذا التبويب يتيح لنا إضافة Hardware جديد لو حتى عمل التعديلات على القطع المعرفة سابقاً، اضغط على hardware لإضافة جهاز جديد مرتبط لا يوجد له تصنيف أي ليس طابعه أو Browse and configure hardware ماسح ضوئي ويجب أن يتوفر القرص  $\overline{\mathrm{DVD1}}$  الخاص بالنظام سيقوم النظام بفحص جميع الأجهزة المرتبطة ويقوم بتركيب مشغلات للأجهزة الجديدة من قرص النظام بدون الحاجة إلى تعاريف خاصة، ننقر على ل hardware configure & Browse أو استعراض وعمل التعديلات على القطع الصلبة :

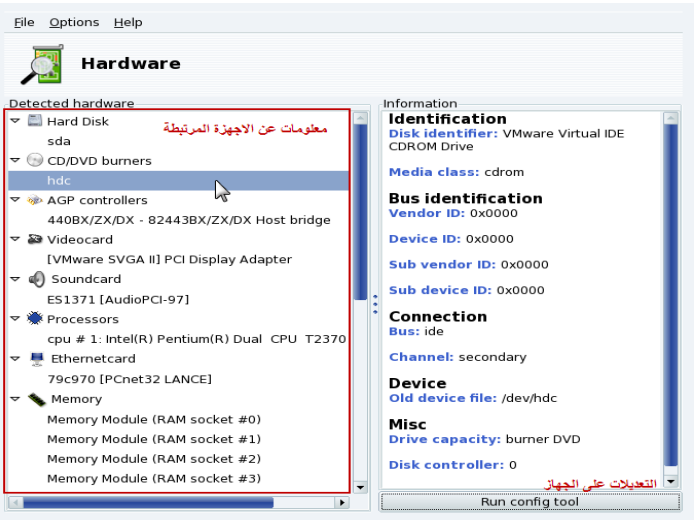

أما إذا لم يستطيع النظـام تعريف القطعـة الجديدة فيجب عليك البحث عن تعريف لهـا من الانتر نت عن طريق البحث في محرك البحث www.google.com وبعدها اكتب ( اسم القطعة الجديد +Linux) أو ابحث في القرص المرفق مع القطعة عن مجلد اسمه مثلاً Linux واقرأ ملف داخله اسمه read me لغرض التعرف على آيفية التعريف.

أما لغرض إعداد الكرت الرسومي نضغط علمى للكلما Setup graphic server الموجود تبويب إعداد

Hardware تظهر الصورة التالية:

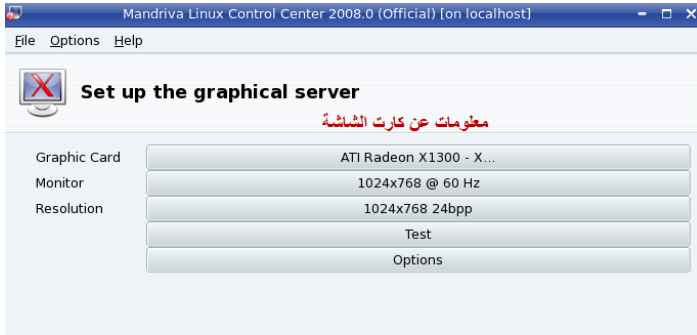

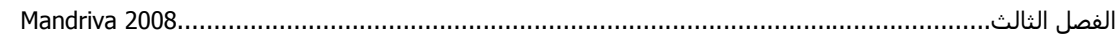

تظهر بالصورة السابقة معلومات كاملة عن كرت الشاشة لديك ويمكنك عمل الإعدادات اللازمـة إن احتجت مثل تغير مستوى الدقة من Resolution. أما لإضافة الطابعة اربطها بالكومبيوتر وشغلها انقر علمي هذا "Setup the printer(s)، سيسألك النظام فيما إذا كنت تريد الإعداد تلقائياً للطابعة، سنختار الإعداد يدوياً للطابعة حسب موديل والشّركة المصنعة للطابعة لاحظ الصور:

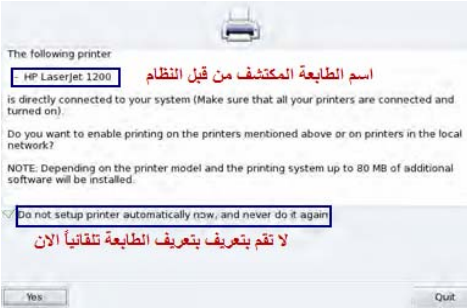

اشر على الخيار واضغط على Yes وسنقوم بالإعداد يدويا،ً إذا لم تكن ترغب بعمل الإعداد التلقائي للطابعة. ملاحظة: البرنامج او الأداة التي تقوم بعمل الإعدادات اليدويـة اسمها PrinterDrake تجدها في Control Center حيث يمكنك من خلالها عمل الإعدادات التي ترغب بها بعد إعداد الطابعة أو ترآيبها مثل حجم الѧصفحة وغيرها.

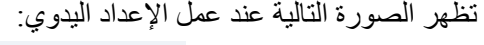

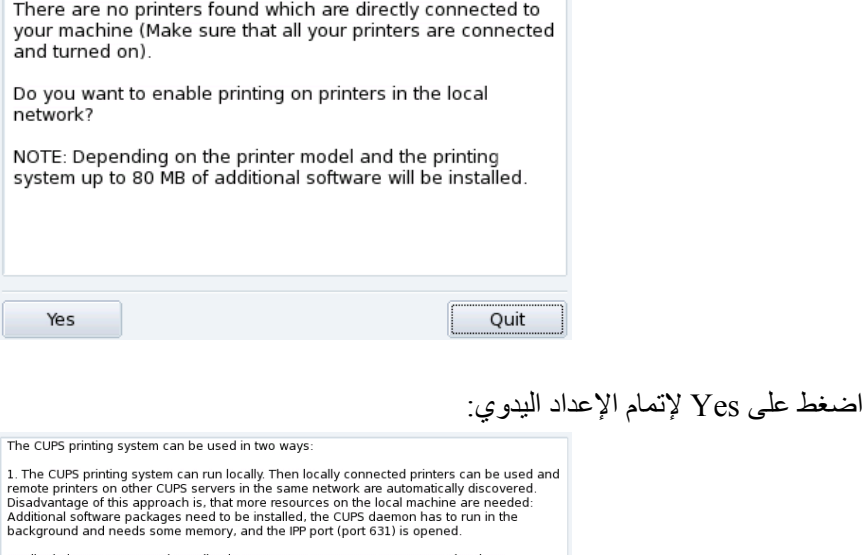

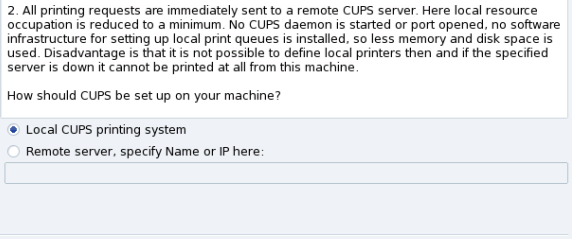

 $\overline{ok}$ 

هنا يعمل نظام CUPS الذي يعمل على إعداد الطابعة المربوطة بالكومبيوتر لديك (اشر الخيار الأول) أو طابعة مربوطة على السيرفر (الخيار الثاني ) واضغط على ok

Cancel

تظهر الصورة التالية لأداة إضافة الطابعة

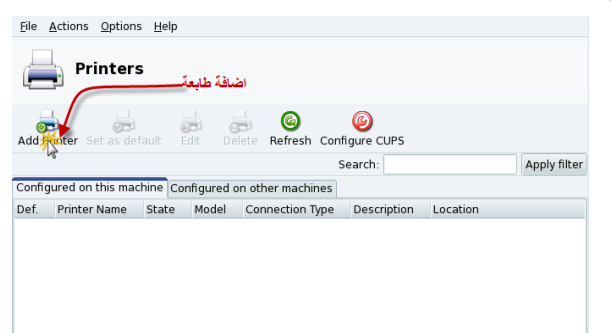

أتقر على إضافة طابعة printer Add ستظهر الصورة التالية:

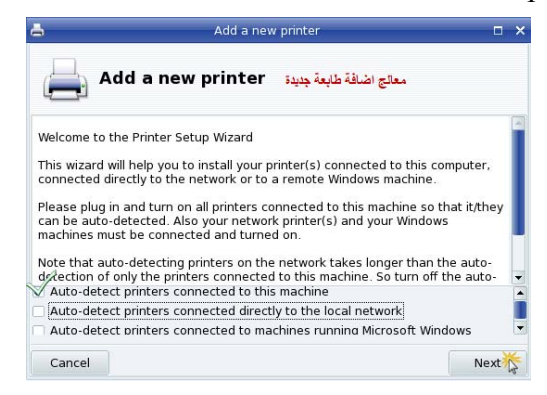

اشر على الخيار الأول الذي يقوم بعمل كشف تلقائي للطابعات المربوطة بالكومبيوتر ، لاحظ الخيار الثـاني الذي يقوم بالكشف التلقائي للطابعات المربوطة على الشبكة الداخلية أما الخيـار الثالث هو للكشف التلقائي للطابعات المربوطة على أجهزة تعمل على نظام Windows ، لا تقوم بالتأشير على آخر خيارين إذا لم تكن ترغب بالكشف على الطابعات المربوطـة بالشبكة، لان عمليـة الكشف ستأخذ وقت طويل نسبيا. انقر التـالي لمواصـلة عملية التر كيب:

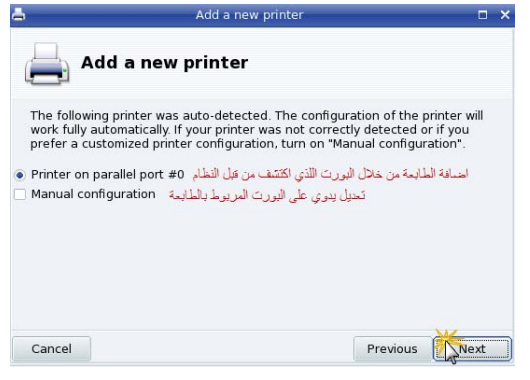

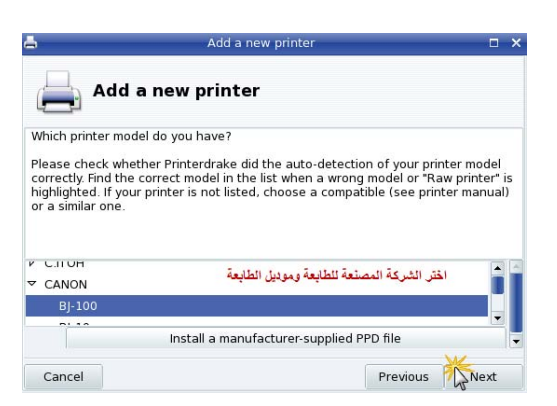

انقر على التالي....

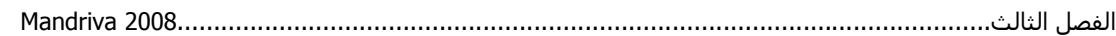

ثم التالي....

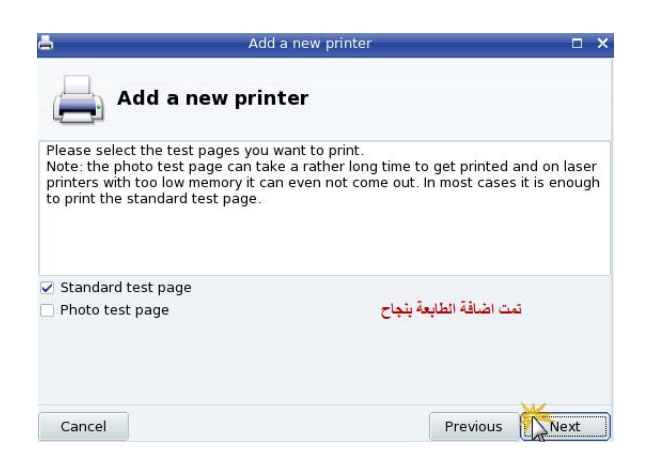

تمت عملية الإضافة بنجاح، لغرض اختبار الطابعة اشر على الخيار الأول ثم انقر على التالي. ملاحظة: سوف تحتاج إلى القرص DVD1 الخاص بالنظام أثنـاء عمليـة التركيب لغرض تركيب حزمـة إضـافة الطابعات.

بعد إتمام عملية الإضافة ستظهر الصورة التالية:

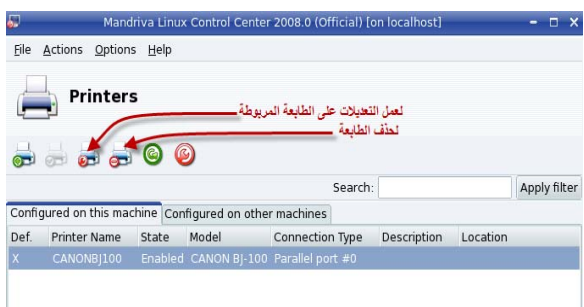

نلاحظ إضـافة الطابعة ولغرض عملية التعديلات أو حذف الطابعة انقر علمي الإيقونـات الواضـحة فـي الصفحة الخاصة بمعالج إضافة الطابعة. أما لإضافة ماسح ضوئي أو Scanner انقر على scanner Setup تظهر الصورة التالية:

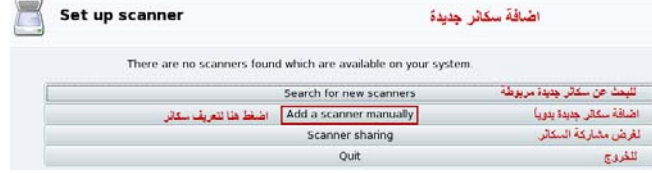

ملاحظة: يجب أن تتأكد إن الماسح الضوئي يدعم Linux قبل شراءه، أو اطلع على هذا الموقع لمعرفة الأجهزة www.sane-project.org المتوافقة

يظهر في الصورة السابقة معالج إضـافة الماسح الضوئي، الخيار الأول يمكنك من البحث بصورة تلقائياً عن .<br>الجهاز المربوط، وإذا لم تنجح العملية يمكنك اختيار الخيار الثاني لتتمكن من إصافة الجهاز يدويا، لاحظ الصورة:

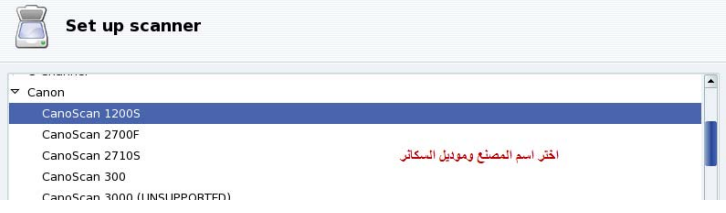

ثم اضغط على ok ستظهر الصورة التالية:

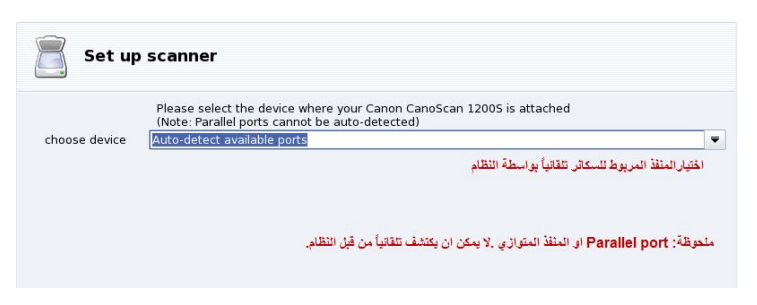

اترك الخيار كما هو واضغط على  $\rm{ok}$  سيتم تعريف الجهاز :

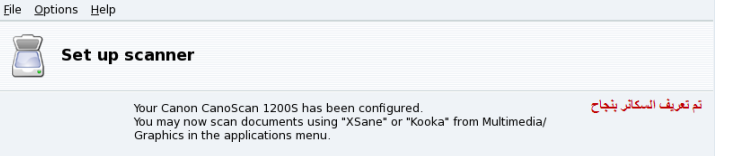

وسيكون البرنامج التابع للجهاز ضمن قائمة البرامج الرسومية Graphics الموجود في القائمة الرئيسية Menu

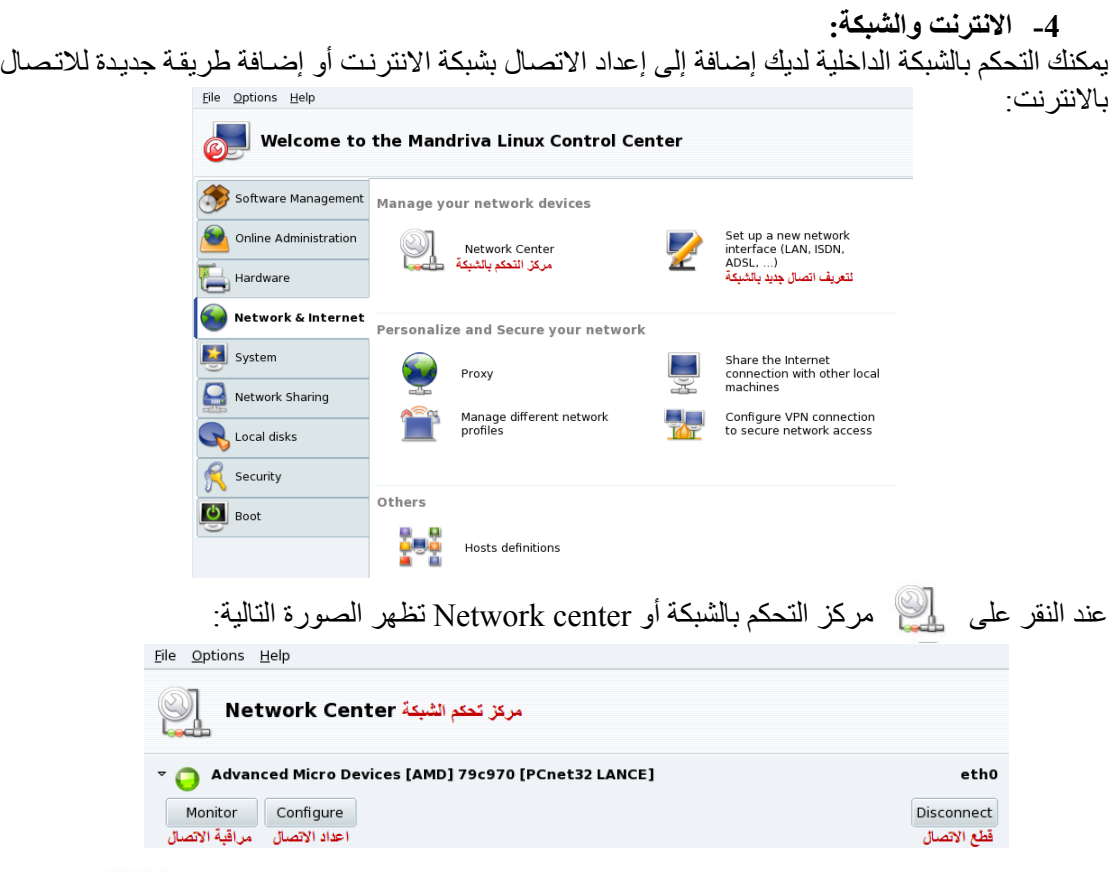

يمكنك مراجعة موضوع تعريف الشبكة الداخلية (الاتصال بالانترنت)، أما عند الضغط علمي مستحم Setup new network أو إضافة طريقة اتصال جديد بالانترنت تظهر الصورة التالية التي تمكنك من تعريف اتصال جديد بالانترنت.

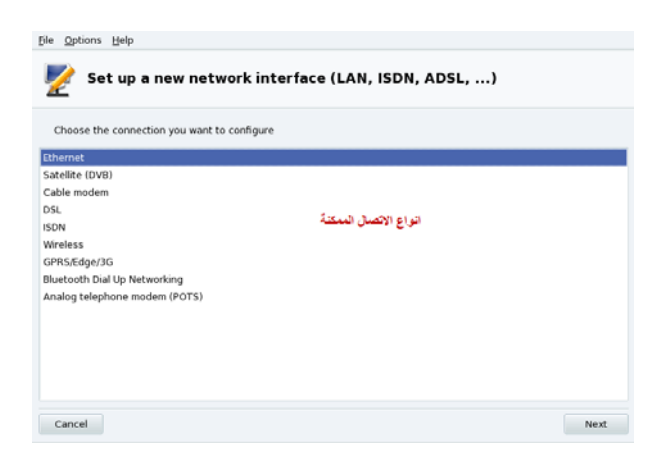

يمكنك اختيار أي نوع من أنواع الاتصال الممكنة لديك كالاتصال اللاسلكي Wireless أو عن طريق المـودم أو DSL اختر الطريقة التي تريد بعد ربط الجزء المسئول عن عمل هذا الاتѧصال وتѧشغيله وانقѧر علѧى التѧالي، مѧثلاً سنقوم نحن ألان بتعريف كرت Ethernet لتعريف كرت الشبكة الداخلية، تابع الصور: سيقوم النظام بالتعرف على كرت الشبكة المربوط لديك تلقائياً

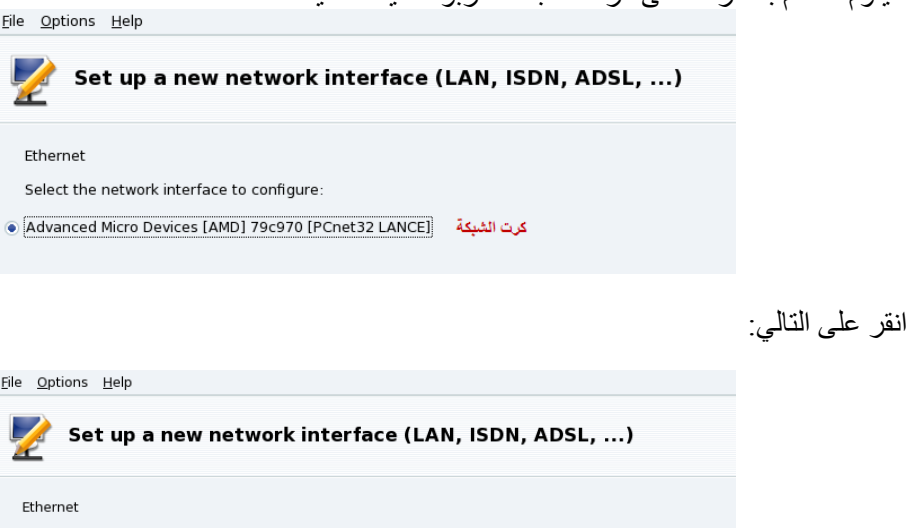

Please select your connection protocol.<br>If you do not know it, keep the preselected protocol.

التعريف الشبكة بالاستفادة من خدمة Automatic IP (BOOTP/DHCP) DH<mark>CP</mark> ⊖ Automatic

· Manual configuration تعريف يدوي للشبكة

الخيار الأول لضبط الشبكة بالاستفادة من خدمة DHCP المقدمة من قبل مقدم الخدمѧة Server أمѧا الخيѧار الثѧاني فهو لإعداد الشبكة يدويا،ً اشره وانقر على التالي:

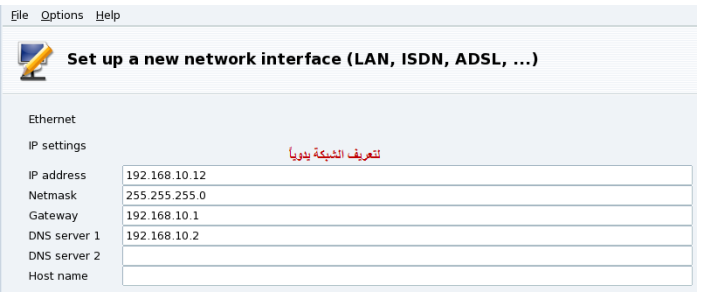

أملأ الإعدادات بالصورة حسب إعدادات الشبكة المزودة لديك من مزود خدمة الانترنت وانقر على التالي:

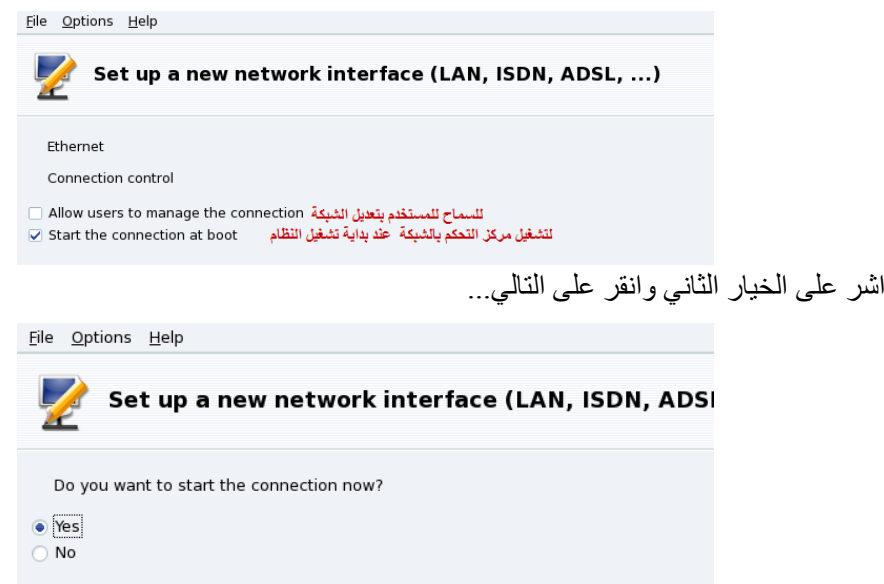

بالصورة السابقة يسألك النظام فيما إذا كنت ترغب يبدأ عمل الاتصال اشر على نعم وانقر على موافق وسيتم تشغيل الخدمة.

أما إذا اخترت الحصول على الخدمة من Dynamic Host Protocol) DHCP التي تمكنك من الحصول على عناوين ( الخدمة IP (بصورة تلقائية الخيار الأول بإعداد الاتصال وانقر التالي:

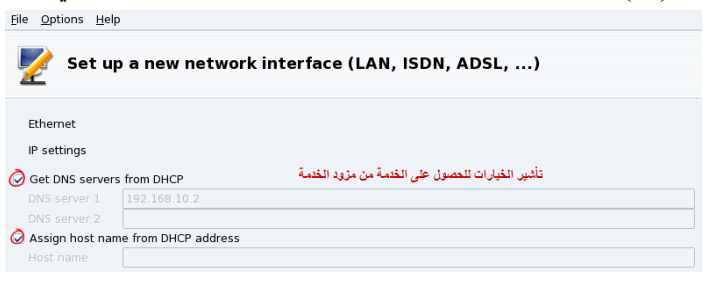

اشر الخيارات وانقر على التالي... وبعدها ستعمل لك الخدمة.

#### **5- إعدادات النظام**

يعد تبويب إعداد النظام من أهم التبويبات التي يمكن للمستخدم من خلالها عمل الكثير من الإعدادات والتعديلات على النظام كما نلاحظ في الصور :

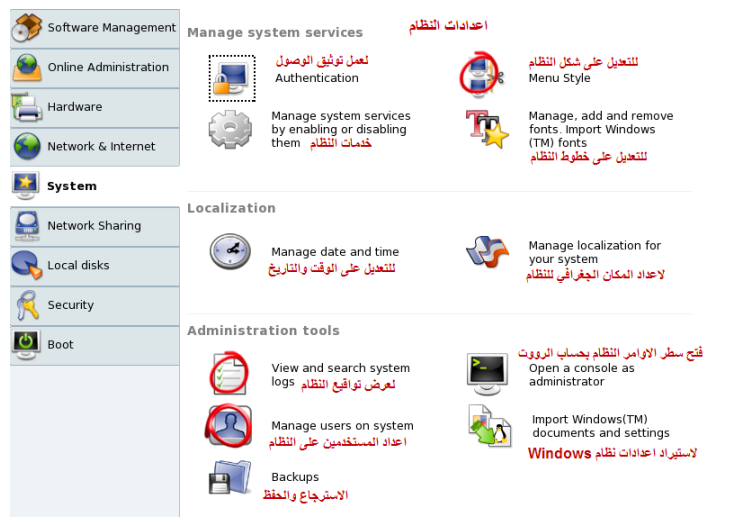

للتعديل على خطوط النظام اضغط على لإدارة وتعديل خطوط النظام وحتى يمكنك من خلال هذه

الأداة إضافة خطوط جديدة للنظام أو إضافة خطوط نظام Windows، لاحظ الصور التالية:

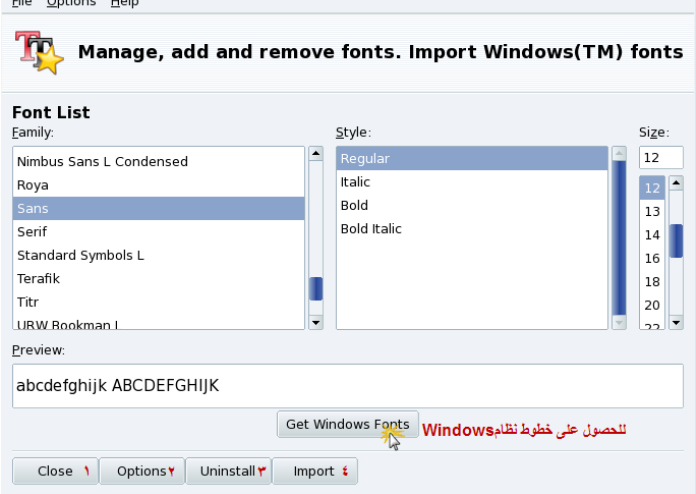

يمكنك من خلال هذه الأداة التحكم الكامل بخطوط النظام، تمثل الأرقام الموجود بالصورة:

- 1- غلق النافذة
- 2- لإعداد الخيارات الممكنة :

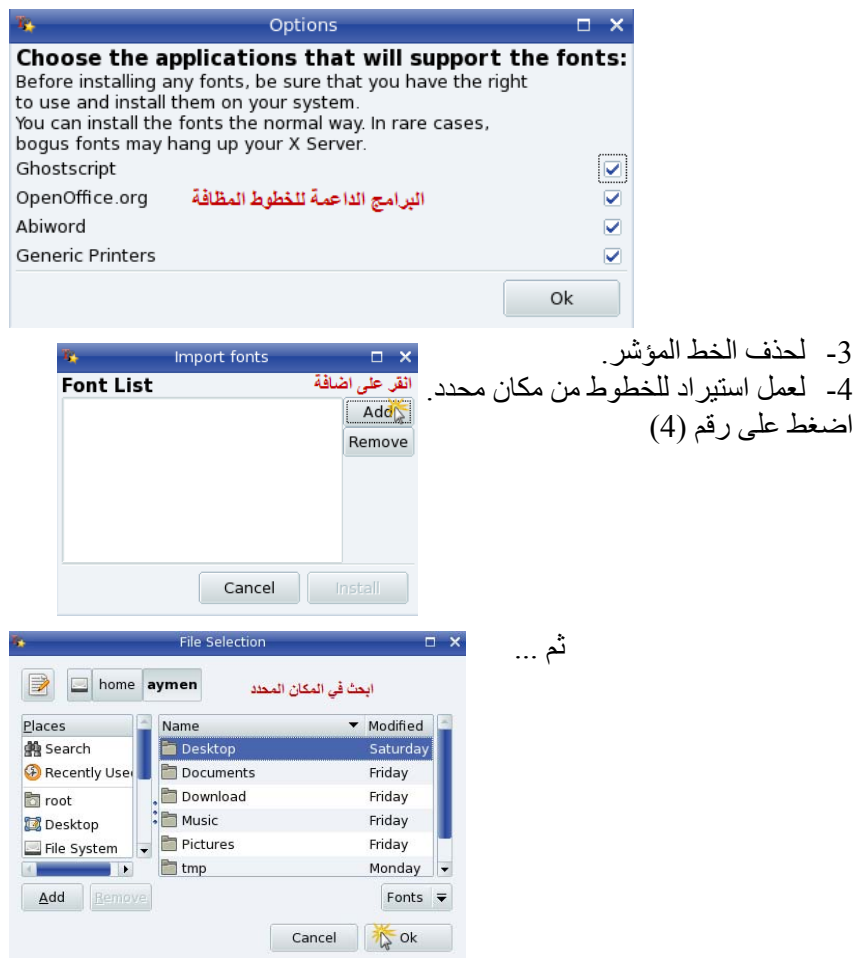

اضغط على logs system search and View أي بحث وعرض تقارير الدخول واستخدام

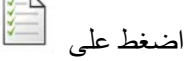

النظام وموارده وبرامجه، لاحظ الصورة التالية:

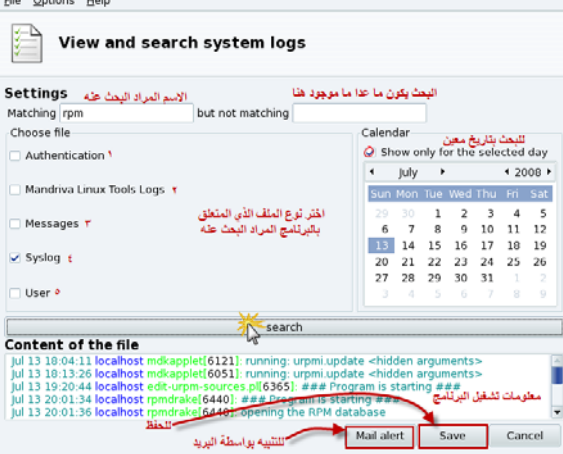

تمكنك هذه الأداة من البحث عن أي برنـامج أو تطبيق لتعرف من قـام باستخدامه من المستخدمين ومتـى كمـا يمكنك البحث بتاريخ معين عن برنامج معين لتظهر لك تفاصيل استخدام هذا البرنـامج بعد النقر على Search ،آما ويمكنك حفظ هذا التقرير الناتج بشكل ملف نصي txt.

- تمثل الأرقام في الصورة ما يلي:
	- 1- اختيار ملف الوثوقية.
- 2- اختيار ملف أدوات Linux Mandriva .
	- 3- اختيار ملف الرسائل .
	- 4- اختيار ملف Syslog أي ملفات النظام .
		- 5- اختيار ملفات المستخدم المحدد .

لإدارة المستخدمين على النظام ننقر على  $\sum\limits_{\omega}$  Mange users on system حيث يمكننا من خلال هذه

الأداة إضافة وحذف مستخدمين للنظام، يعد نظام Linux بشكل عام نظام متعدد المستخدمين حقيقي نقصد بكلمة حقيقي أي إن النظام يمكن أن يستخدمه أكثر من مستخدم في نفس الوقت هذا يعني انـه بإمكـاني تركيب برنـامج أو أي عملية ما بعد الدخول بحساب شخص ما على النظام واعمل على برنـامج آخر بحساب مستخدم آخر ، نلاحظ ذلك أثناء الدخول بحساب مدير النظام إلى الصدفة Shell باستخدام الأمر su أي Super user وتركيب برنـامج مثلاً ولدي برنامج يعمل على سطح المكتب يعمل بحساب مستخدم آخر، هذا الأمر بالطبع لا ينطبق على نظام Windows فعندما نريد أن نقوم بعملية التحويل بين المستخدمين يجب أن نقوم بعملية خروج Log out من المستخدم الأول والتحول إلى المستخدم الثاني Log in... هذا بالإضـافة إلـي انـه عندما أقوم بتركيب برنـامج مـا على حسابي الخاص أي مثلاً مستخدم 1 فان المستخدم 2 مثلاً لن يتمكن من استخدام هذا البر نـامج إلا إذا كان يملك الـصلاحية التـي أقـوم بتحديـدها أنـا مـستخدم 1، فـي نظـام Windows العمليـة مختلفـة حيـث إن المـستخدم الافتراضمي للنظام هـو مـدير النظـام أو يملك كافـة صـلاحيات النظـام وحتـي لـو قمنـا بعمـل مـستخدم محـدود الصلاحيات أو ما يسمى في Windows بـ Restricted User أو مستخدم محدود الصلاحيات حيث إن هذا المستخدم لن يستطيع من تركيب أي بر امج على النظام لكن، إذا حدث ودخل فير وس للنظام فالنظام والمستخدمين آلهم سيصابو بهذا الفيروس علماً إن الفيروس يعتبر من البرامج والبرامج الضارة!!!! بعد النقر على الأيقونة أعلاه سنشاهد الصورة التالية:

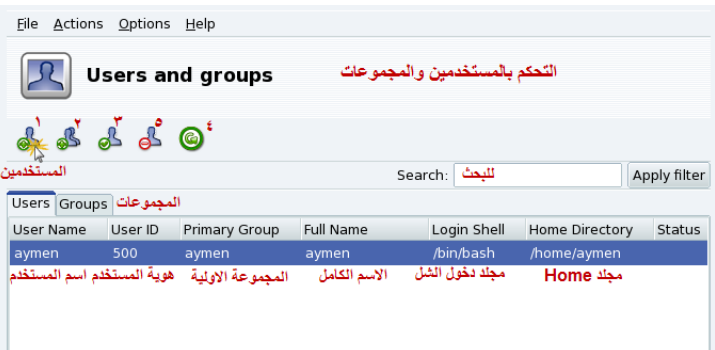

- 1- إضافة مستخدم جديد بصلاحيات محددة.
- 2- إضافة مجموعة مستخدمين جدد بصلاحيات محددة .
	- 3- التعديل على المستخدم المحدد .
		- 4- حذف المستخدم المحدد .
			- 5- تحديث .Refresh

ملاحظّة: نحن نقوم بكل العمليات السابقة (المذكورة في هذا الفصل) ونحن نعمل بحساب مدير النظام root أي يمكننا القيام بأي عملية كانت ضمن صلاحيات هذا المستخدم. لإضافة مستخدم جديد انقر على ) 1( تظهر الصورة التالية:

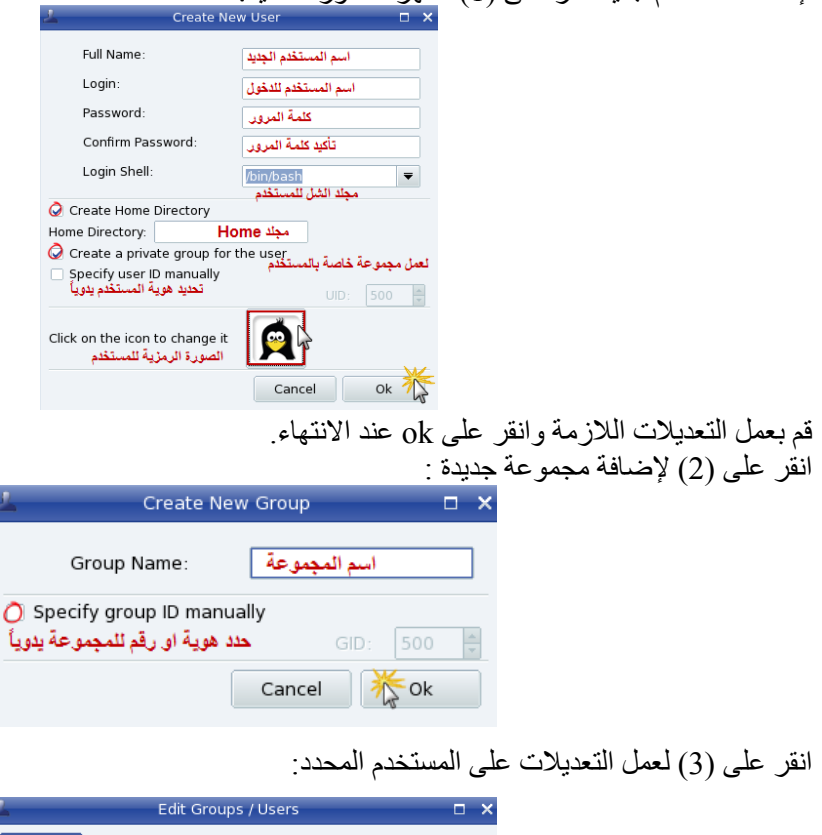

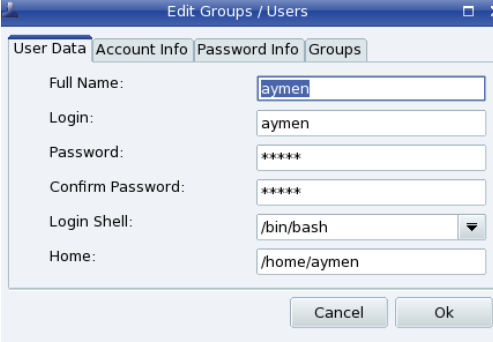

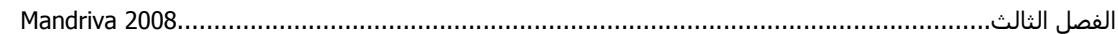

تمثل الصورة السابقة المعلومات الأولية للمستخدم اختر Account info أو معلومات حساب المستخدم تظهر الصورة التالية:

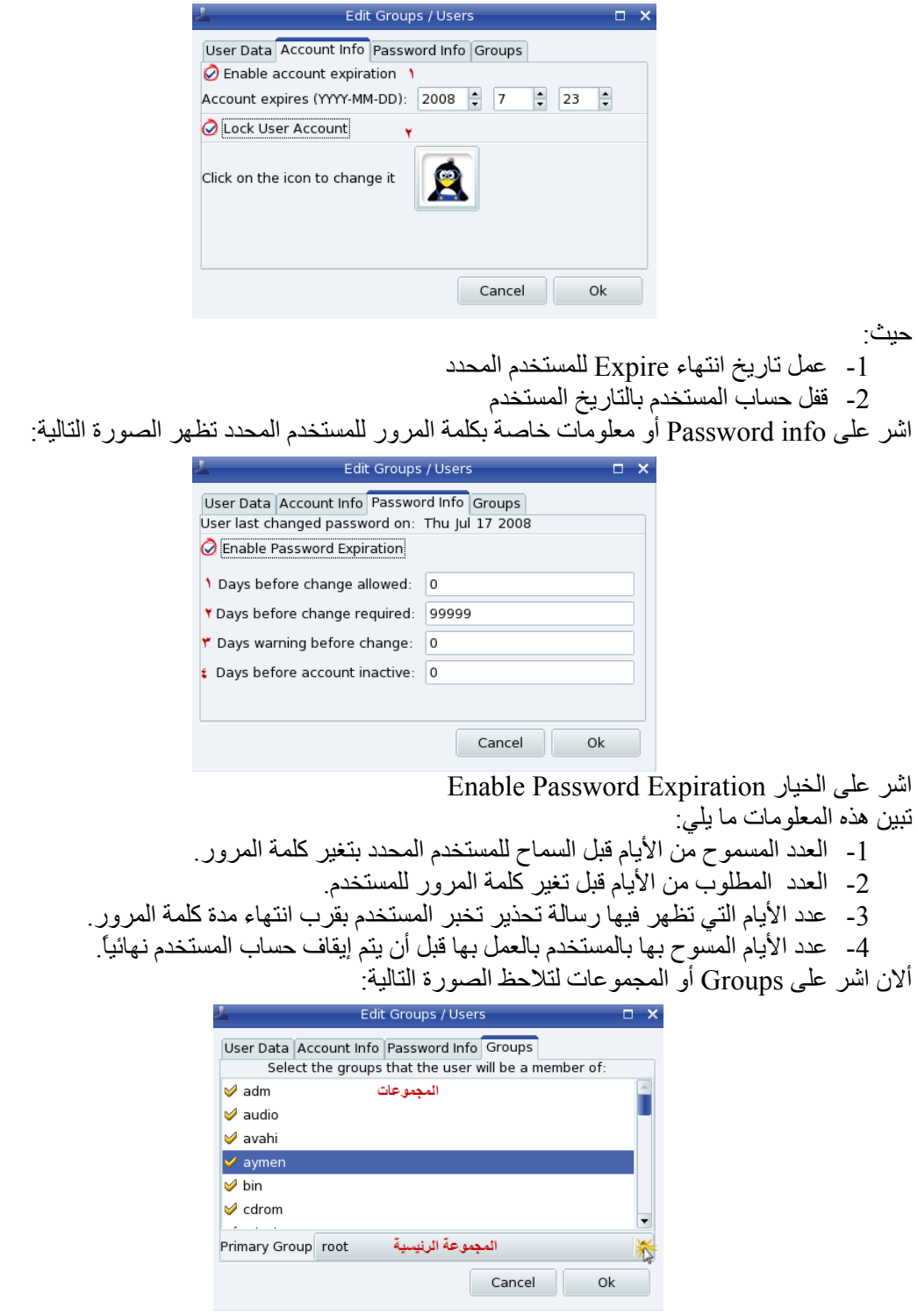

يمكن تأشير أي من المجمو عات التي تر غب في أن ينتمي المستخدم لها من المجمو عات المتاحـة كمـا يمكن تحديد مجموعة رئيسية من Group Primary .

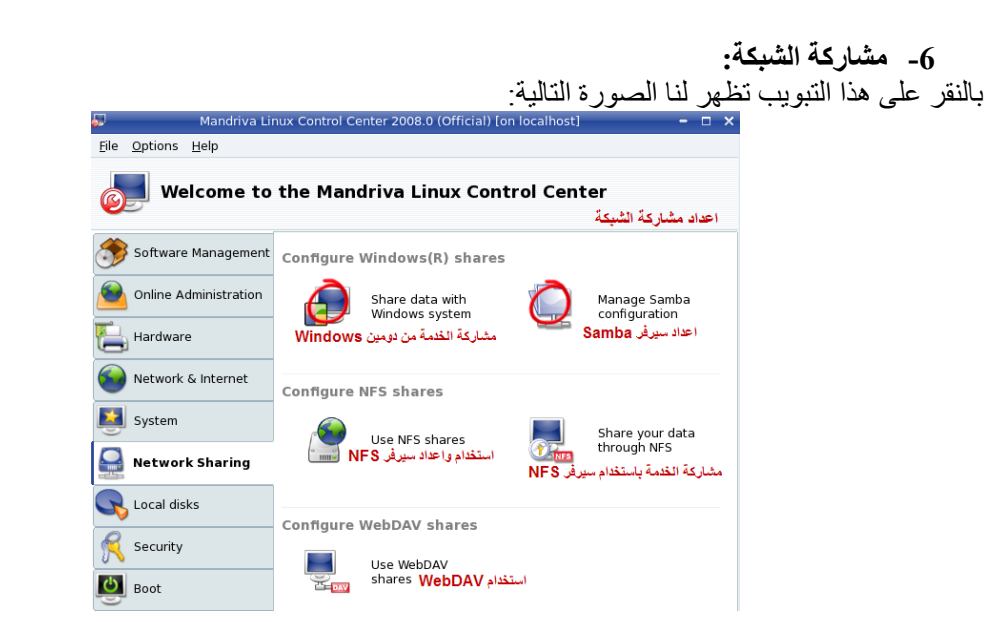

يوجد في هذا التبويب الكثير من الإعدادات المهمـة والمفيدة فـي عمليـة إعداد مشاركة الشبكة ومن أهمهـا إعداد سيرفر Samba وهو عبارة سيرفر يسمح لنا بمشاركة الملفات والخدمات والطابعات مع نظام التشغيل

Windows، انقر على سيسألك النظام عن القرص 1DVD لكي يتم تثبيت السيرفر على النظام

ستظهر الصورة التالية بعد التثبيت·

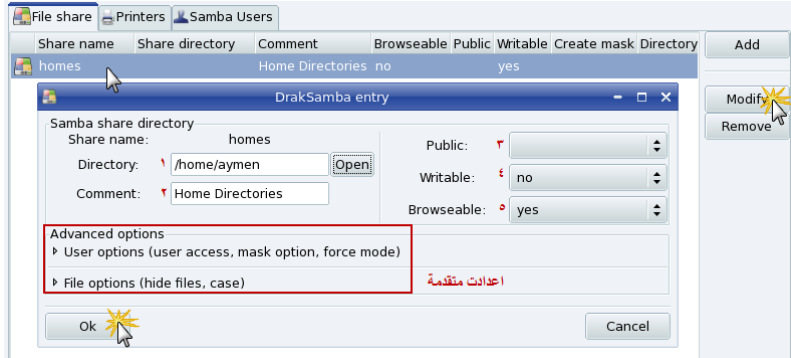

نلاحظ هنالك 3 خانات، الخانة الأولى File Share الخاصة بعمل مشاركة الملفات مع نظام Windows وأيضاً وجود مجلد Home وعند النقر عليه أو النقر علي Modify تعديل نستطيع عمل صـلاحيات المشاركة علمي المجلد حيث يمثل :

- 1- مسار المجلد على النظام
	- 2- التعليق
- 3- جعل المجلد عام لكل مستخدمي الشبكة (نعم / لا )
	- 4- إمكانية الكتابة (نعم / لا)
- 5- إمكانية تصفح المجلد من قبل المستخدمين الآخرين على الشبكة

كما يمكن إضافة مجلد أخر من النظام و جعله ممكن المشار كة في الشبكة من خلال الضغط على Add إضافة:

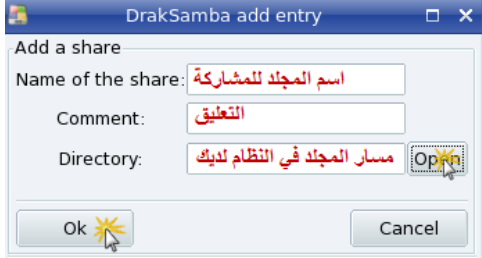

أما عند الضغط على الخانة الثانية Printers تطهر الصورة التالية:

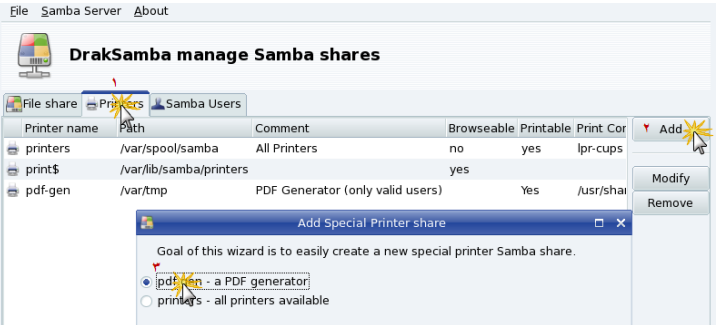

نلاحظ وجود أسماء الطابعات الموجدة في النظام والمتاحة للمشاركة على الشبكة ضمن سيرفر Samba، عند الضغط على Add إضافة سوف يسمح لنا السيرفر بإضافة طابعة جديدة من النظام الحـالي، كمـا يمكننـا مـن عمـل تعديل على الطابعات المضافة بالنقر على Modify . تعديل

أما عند الإضافة على  $\operatorname{system}$  Share data with Windows system أو مشاركة البيانات أو الخدمات

مع نظام التشغيل Windows حيث تسمح لنـا هذه الأداة مشاركة الخدمات من سيرفرات Windows، لاحظ Eile Options Help الصور:

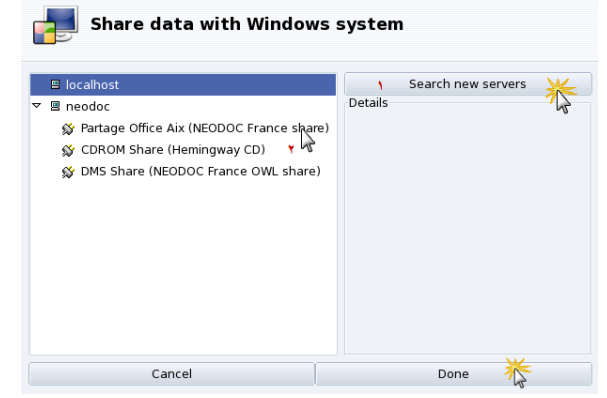

اضغط أولاً على Search أو بحث لكي تتم عملية البحث عن سيرفر Windows وبعدها سيظهر السيرفر علمي اليسار وعند الضغط على اسمه ستظهر الخدمات التي يوفر ها هذا السيرفر اختر احدها أو كلها واضغط على . Done

**7- إعداد الأقراص المحلية :**

هذا التبويب خاص بعملية إعداد الأقراص الملحية (الأقراص الليزرية ، الأقراص الصلبة، القرص المرن) لا حظ الصورة:

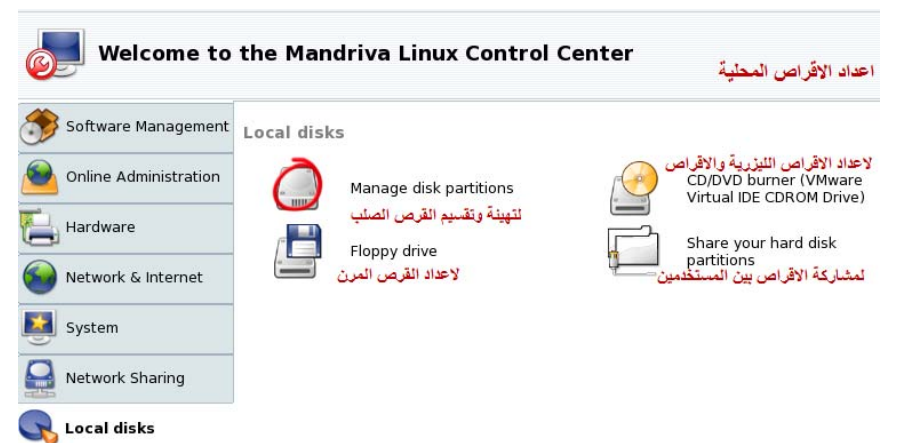

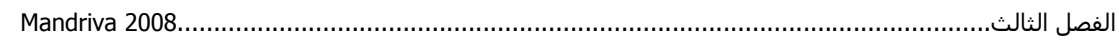

حيث يمكننا مشاركة الأقراص وتهيئتها (عمل Format ) انقر علمي همست أسمان Mange disk potions أو إدارة اقسم القرص الصلب (Format(، : لاحظ الصور

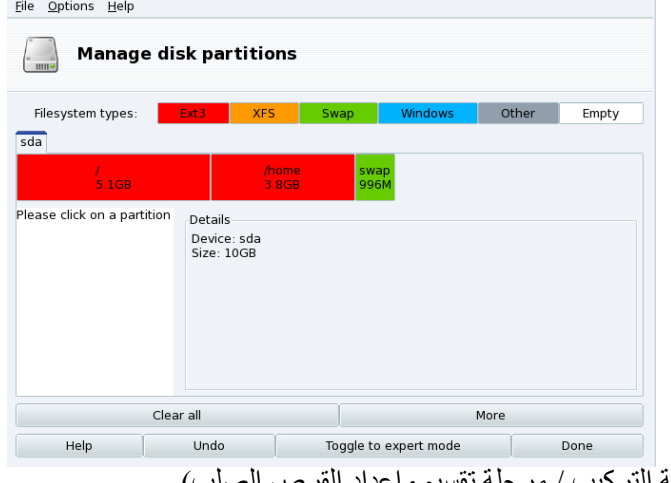

راجع الفصل الأول (عملية التركيب / مرحلة تقسيم وإعداد القرص الصلب).

# **8- امن النظام**

هذا التبويب مهم جداً حيث يمكننـا من خلالـه تحديد مستوى الأمن للنظـام بالإضـافة إلـى إمكانيـة تحديد أو تفعيل الصلاحية على الملفات لمستخدمي النظام ويمكننا أيضاً إعداد الجدار الناري (Fire wall) للنظام وخيارته المتقدمة على الشبكة الداخلية إذا كان النظام يعمل كسير فر

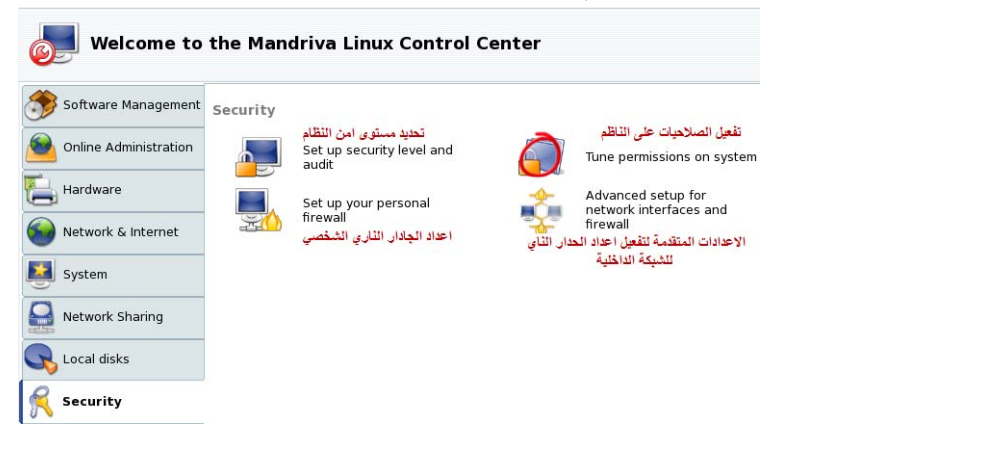

عند النقر على Sune permission system أو تفعيل الصلاحيات على ملفات النظام تظهر الصورة التالية: Eile Options Help

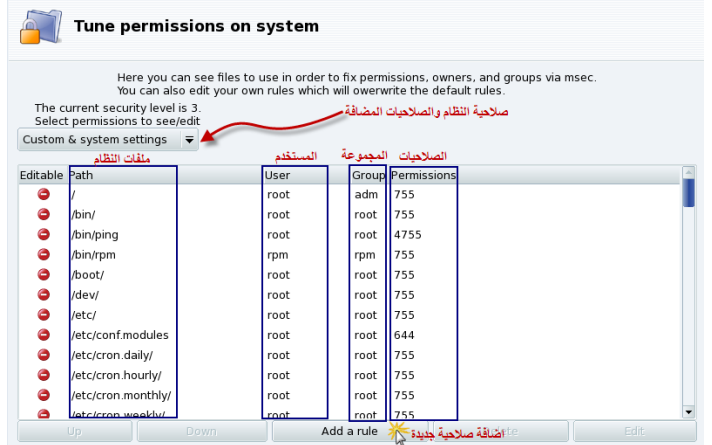

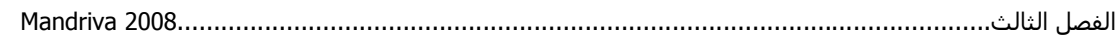

نلاحظ مجلدات على النظام على اليسار كما أيضاً إشارة حمراء تعني بأننا لا يمكنا تعديل هذه الصلاحية لأنها صلاحية خاصة بمدير النظام، ولكن يمكننا إضافة صلاحية خاصة بنا من rule a Add ، لاحظ الصورة:

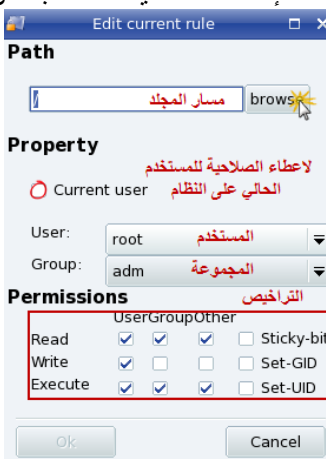

فتضاف هذه الصلاحية ضمن قائمة settings system & Custom ويمكننا حينها من القيام بالتعديل عليها. ملاحظة: راجع الفصل الثاني الصلاحيات.

## **9- إعداد عملية الإقلاع للنظام**

من خلال هذا التبويب يمكننا إعداد عملية الإقلاع النظام بالإضـافة إلـى إمكانيـة جعل أي مستخدم لـه الـصلاحية بالدخول للنظام بدون كتابة كلمة والمرور وأيضاً يمكننا التعديل أو اختيار واجهة رسومية جديدة أثناء دخول النظام، شاهد الصورة التالية:

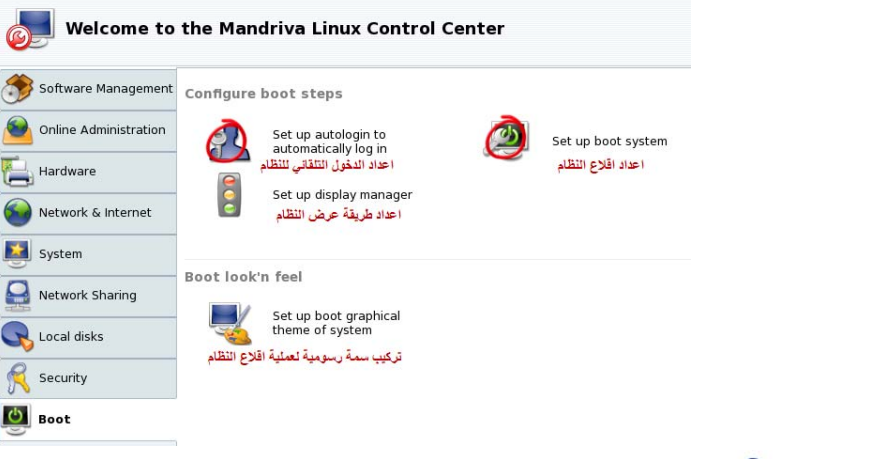

انقر على Set up autologin to automatically log in أو إعداد الدخول التلقائي للنظام لغرض

جعل مستخدم ما له الصلاحية بدخول النظام بدون الحاجة لكتابة كلمة مرور، لاحظ الصورة:

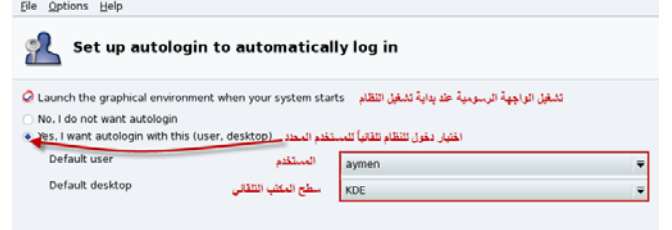

سيسألك النظام فيمـا إذا كنت تريد تشغيل الواجهـة الرسـومية بـصورة تلقائيـة لمستخدم مـا اجب بـنعم ثـم حـدد المستخدم والواجهة المطلوبة وهي KDE

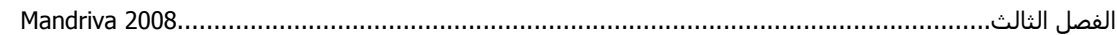

أما عند الضغط على set up boot system [6] أو إعداد إقلاع النظام ، فيمكننا من خلال هذه الأداة

التحكم باختيار أي من برنامجي الإقلاع الممكنين وهما ام GRUB او LILO نضع هذا الخيار كما هو افترضـي menu graphical with GRUB واختيار أيضاً مكان قرص الإقلاع آما هو واضح بالصورة:

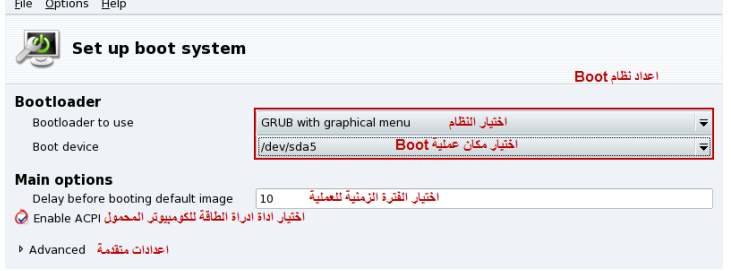

نلاحظ إن مكان الأقراص في المجلد 1ev/sda5/ ولاحظ التسمية الأقراص في sda Linux للأقراص من نوع SATA أما النوع العادي أي IDE hda تسمى وعند زيادتها ستصبح التسمية مثلاً .....3,sda2,sda1,sda . ملاحظة: الخيار Advanced Configuration and Power Interface) ACPI) هي أداة للإدارة الطاقة مفيدة في أجهزة الكومبيوتر المحمول Laptop . عند الضغط على Next التالي تظهر الصورة التالية:

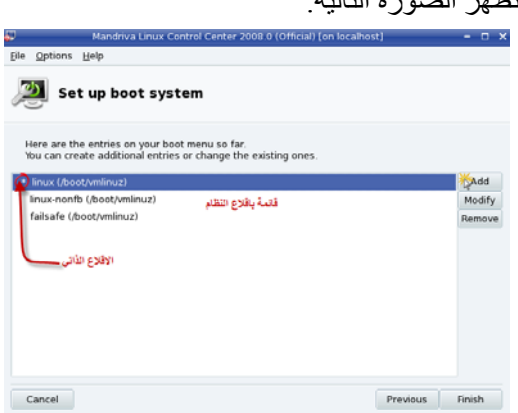

توضح الصورة السابقة قائمة بإقلاع النظام، المؤشر بعلامة النجمة هو الإقلاع الذاتي الذي يعمل عليه النظام، يمكننـا إضـافة إقـلاع جديد للنظـام أو تعديل الإقـلاع الحـالي، انقر على Add لإضـافة إقـلاع جديد للنظـام، لاحظ

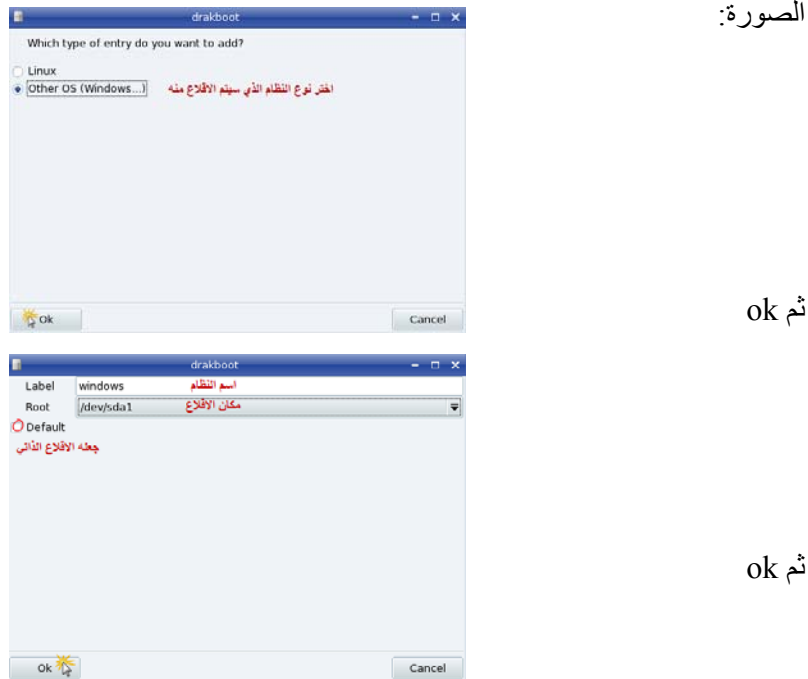

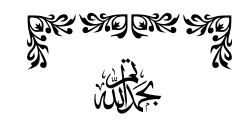

# STO STO STO STO CREQUE OF CAR OF CAR

**المصادر العربية والأجنبية:**

- **Introduction to Linux for Machtelt Garrels 1-**
- **Linux Frequently Asked Questions with Answers for Matt Welsh 2-** 
	- **Mastering Mandriva Linux by NeoDoc [http://www.neodoc.biz] 3-** 
		- **Linux ICDL with KDE by David Varley 4-** 
			- **-5 دليل لينكس للدآتور وليد عودة**
			- **-6 آتاب لينكس الشامل للمؤلف مؤيد صالح السعدي** 
				- **7 - شبكة المعلومات الدولية (الانترنت)** 
					- **[www.wikipedia.org](http://www.wikipedia.org/) 1**
						- **www.linuxac.org 2-**
						- **www.winehq.org 3-**